# **Panasonic.**

# Personal Computer **OPERATING INSTRUCTIONS**

# CF-01 Series

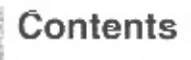

#### **Getting Started**

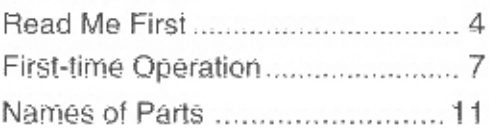

#### Operation

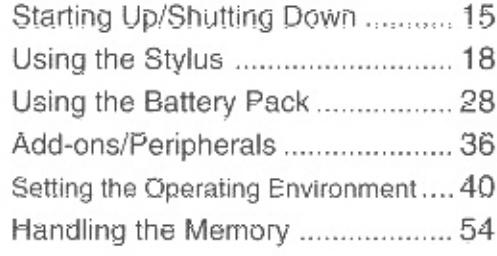

#### Troubleshooting

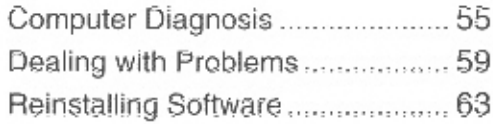

#### Appendix

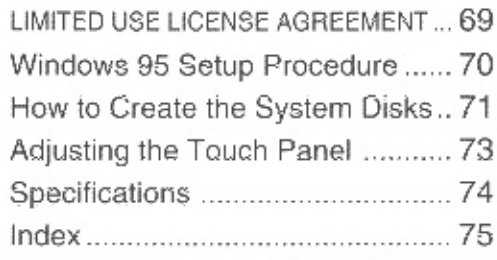

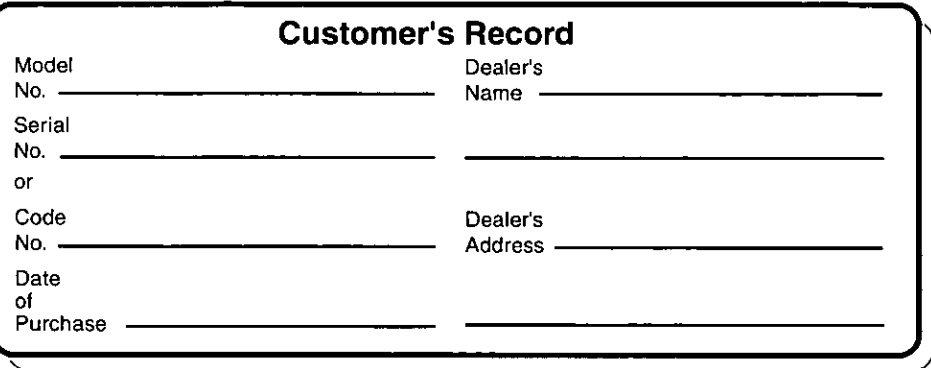

#### **Introduction**

Thank you for purchasing the Panasonic CF-01 series computer. Please read the Operating Instructions thoroughly for proper operation of your new computer.

After reading through this instruction, keep it in a safe place together with the warranty so that you can refer to it when required.

You may use the software programs installed in this product only on condition that you agree to the terms and conditions governing their use as stated in the LIMITED USE LICENSE AGREEMENT ( $\approx$  page 69).

#### Copyright

This manual is copyrighted by Matsushita Electric Industrial Co., Ltd. with all rights reserved. No part of this manual may be reproduced in any form without the prior written permission of Matsushita Electric Industrial Co., Ltd.

No patent liability is assumed with respect to the use of the information contained herein.

©Matsushita Electric Industrial Co., Ltd. 1997. All Rights Reserved.

#### **Disclaimer**

Computers and manuals are subject to change without notice. Matsushita Electric Industrial Co., Ltd. assumes no liability for damage incurred directly or indirectly from errors, omissions or discrepancies between the computer and the manuals.

#### **Trademarks**

Microsoft<sup>®</sup>, MS-DOS<sup>®</sup> and Windows<sup>®</sup> are registered trademarks of Microsoft Corporation of the United States and/or other countries.

PS/2™ is a trademark of International Business Machines Corporation.

Panasonic® is a registered trademark of Matsushita Electric Industrial Co., Ltd.

#### **Federal Communications Commission Radio Frequency Inter**ference Statement

Note: This equipment has been tested and found to comply with the limits for a Class B digital device, pursuant to Part 15 of the FCC Rules. These limits are designed to provide reasonable protection against harmful interference in a residential installation. This equipment generates, uses and can radiate radio frequency energy and, if not installed and used in accordance with the instructions may cause harmful interference to radio communications. However, there is no guarantee that interference will not occur in a particular installation. If this equipment does cause harmful interference to radio or television reception, which can be determined by turning the equipment off and on, the user is encouraged to try to correct the interference by one or more of the following measures:

- Reorient or relocate the receiving antenna.
- $\bullet$  Increase the separation between the equipment and receiver.
- Connect the equipment into an outlet on a circuit different from that to which the receiver is connected.
- Consult the Panasonic Service Center or an experienced radio/TV technician for help.

#### Warning

To assure continued compliance, use only shielded interface cables when connecting to a computer or peripheral. Also, it is recommended the provided ferrite cores be mounted onto the interface cables to increase the level of protection from undesirable interference. Any changes or modifications not expressly approved by the party responsible for compliance could void the user's authority to operate this equipment.

This device complies with Part 15 of the FCC Rules. Operation is subject to the following two conditions:

- (1) This device may not cause harmful interference, and
- (2) This device must accept any interference received, including interference that may cause undesired operation.

#### **Lithium Battery!**

This computer contains a lithium battery to enable the date, time, and other data to be stored in it.

Should only be exchanged by service personnel.

Warning! Risk of explosion from incorrect installation or misapplication!

# **Read Me First**

#### **Precautions**

### Usage

#### **Avoid Extreme Heat and Cold**

Do not store or use the computer in locations exposed to heat, direct sunlight, or extreme cold.

Avoid moving the computer between locations with large temperature differences.

> Operation: 5 °C to 35 °C (41 °F to 95 °F) Storage: -20 °C to 60 °C (-4 °F to 140 °F)

#### **Avoid Direct Sunlight on the Display**

The display should not be exposed to direct sunlight or ultraviolet light.

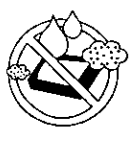

#### **Avoid Humidity Liquids and Dust**

Do not store or use the computer in locations exposed to high humidity, liquids (including rain) or dust.

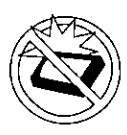

#### **Prevent Shock**

Avoid subjecting the computer to severe vibrations or impact. Do not place the computer inside a car trunk.

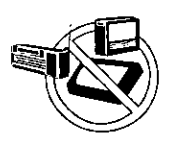

#### **Avoid Radio Frequency Interference**

Do not place the computer near a television or radio receiver.

# Handling

#### **Avoid Magnetic Fields**

Keep the computer away from magnets.

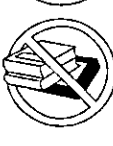

**Avoid Stacking** Do not place heavy objects on top of the computer.

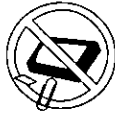

**Keep Small Objects Away** Do not insert paper clips or other small objects into the computer.

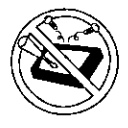

Do Not Disassemble the Computer Do not attempt to disassemble your computer.

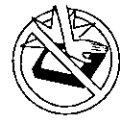

**Avoid Excessive Force to the Display** Do not apply excessive downward force on the display.

#### Carrying

- It is a good idea to make backup copies on floppy disks and carry them with you. The expansion stand (CF-VEB011) is required to use floppy disks.
- Before carrying the computer, turn off its power (and check that its POWER indicator is off).
- Remove all cables before transporting your computer.
- We recommend preparing a fully charged battery. When transporting spare batteries inside a package, briefcase, etc., it is recommended that the batteries be stored in a plastic bag.
- Do not carry it by gripping the display. To carry the computer, put your hand underneath the handstrap to prevent it from falling. ( $\mathbb{F}$  page 14)
- Do not drop or hit your computer against solid objects.
- If you have occasion to ship your computer, make absolutely sure that it is packed with adequate protection.

# When flying

Always carry your computer with you. Never check it with luggage.

#### **Maintenance**

#### $\bullet$  Display area

Allow a piece of gauze or other soft cloth to soak up some isopropyl alcohol or ethyl alcohol, and wipe the area gently. Do not use acetone or other ketones and xylene, toluene or other aromatic solvents.

#### All other areas

Drip a soft cloth into water or dish washing liquid, wring it out well, and wipe the areas gently. Do not use benzene, paint thinner or other such solvents.

# **Saving Data on the Hard Disk**

- Do not expose your computer to shock. Please use care when handling your computer, shock may damage your hard disk or make your software applications and data unusable.
- Do not power down your computer while software applications are running or HDD indicator is on.

Properly shut Windows\* down to avoid problems (tap [Start]-[Shut Down]).

• Save all valuable data to floppy disks. Backing up data to floppy disks will limit damage should trouble occur to your computer or should you inadvertently change or erase data. The expansion stand (CF-VEB011) is required to use floppy disks.

 $\bullet$  Use the security function for all important data. page 44 - Security Setup

\* This computer uses Microsoft<sup>®</sup> Windows<sup>®</sup> 95 Operating System.

#### **Saving Data on Floppy Disks**

The expansion stand (CF-VEB011) is required to use floppy disks.

• Do not power down your computer or press the floppy disk drive eject button while the FDD indicator is on. Doing so may damage the data on the floppy disk and render the disk useless.

• Use care when handling floppy disks. To protect the data on your floppy disks or to prevent a floppy disk from becoming stuck in your computer, avoid the following:

- Sliding the shutter on the floppy disk manually.
- Exposing the disk to a magnetic field.
- Storing the disk in locations prone to high temperatures, low pitched noise, dampness, or dust.
- Applying more than one label on the disk.
- Confirm the contents of a floppy disk before formatting it. Confirm that no important data is on the disk, because all data on the disk will be erased.

● Use the write-protect tab. This is a must for preserving important data. This prevents your data from being erased or overwritten.

# **Write-protect Tab Write Enable Write Disable**

#### **Computer Viruses**

• Users are advised to purchase the latest versions of virus protection software and use them regularly,

We recommend you run the software:

- When booting your computer.
- After receiving data.

We recommend that you check data received on floppy disks or from external sources, such as data downloaded from the Internet, e-mail, etc. (For compressed files, please uncompress them before running a check).

# **First-time Operation**

It's now time to get started. Please read the steps below to help you learn what parts are included, and to gain an understanding of some basic computer-related operations.

## **1** Confirm the inclusion of all parts.

Make sure the parts shown in the figure have been supplied. If any of them is missing or is not working properly, please consult your nearest Panasonic dealer.

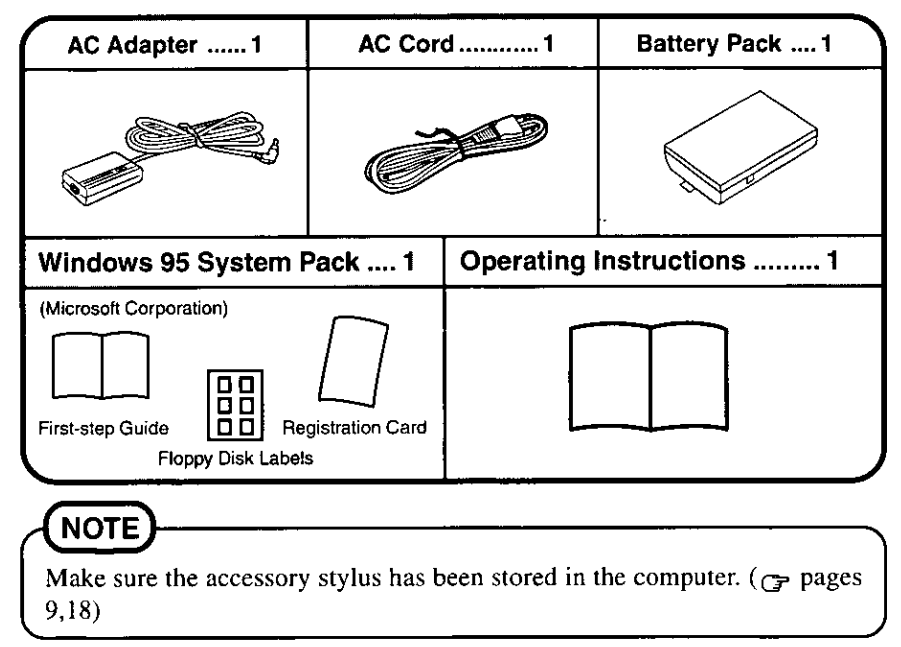

#### 2 Remove the rubber cap over the DC-IN jack.

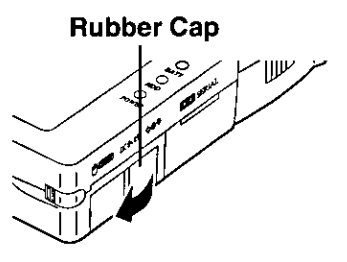

# **First-time Operation**

## $3$  Connect your computer to a power outlet.

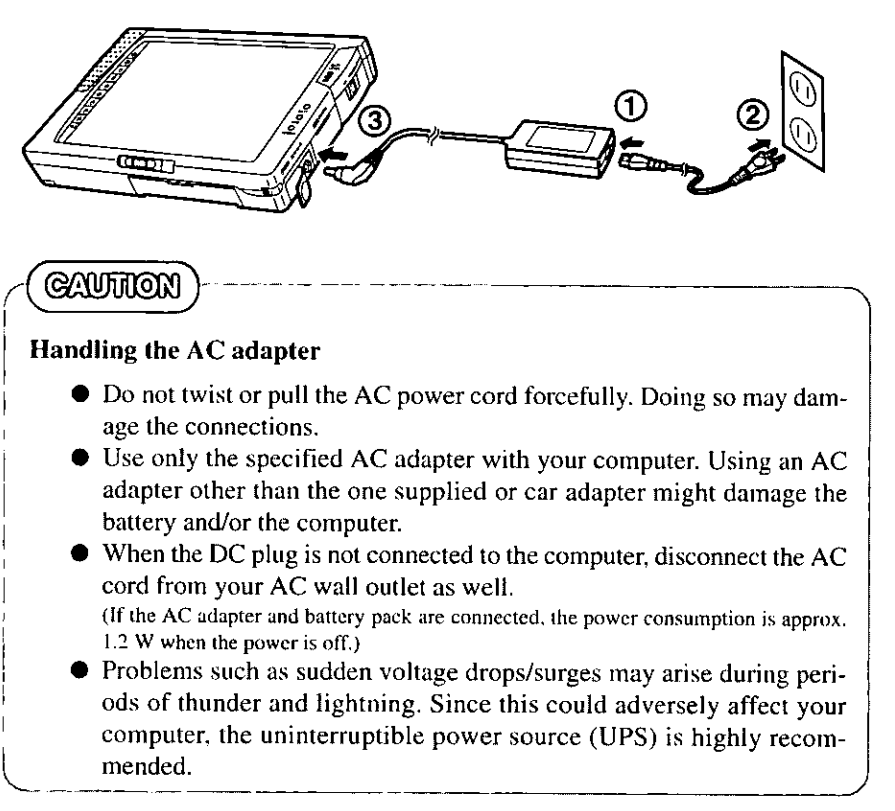

### 4 Turn your computer on.

Move the POWER switch in the direction of the arrow and hold one second until the POWER indicator goes on before releasing it.

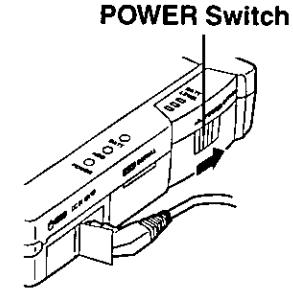

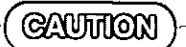

- Do not move the POWER switch repeatedly.
- After you have turned your computer off, you must wait ten seconds before you can turn it back on.

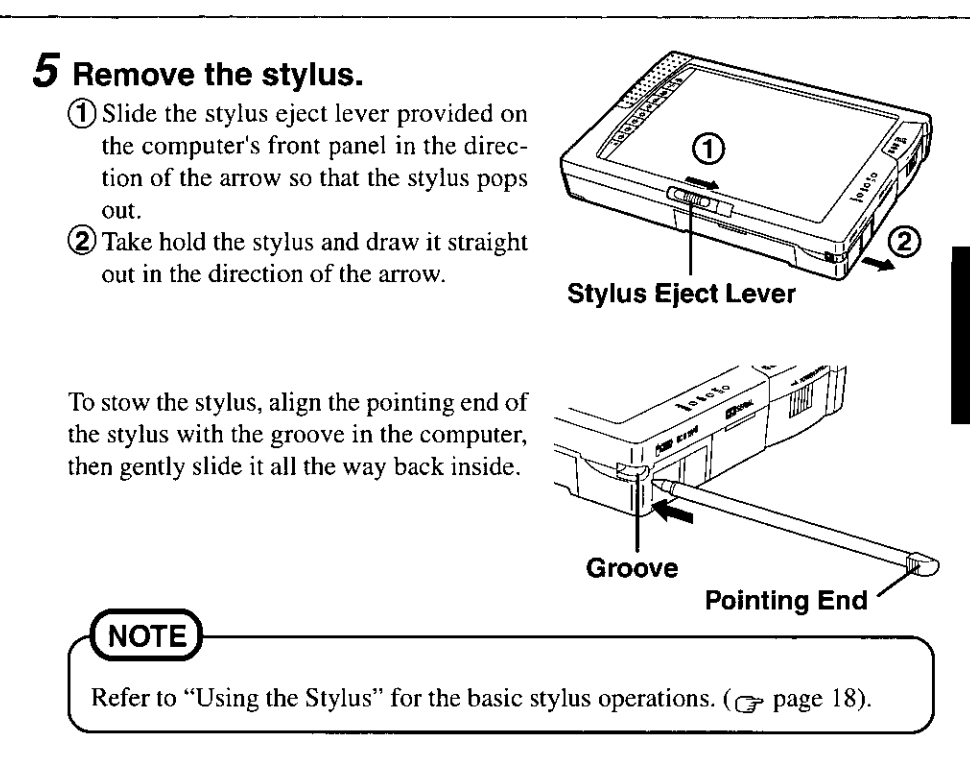

## $6$  Set Windows up.

The [Windows 95 Setup] will run after the computer is turned on. Simply follow the on-screen instructions.

**NOTE** 

- Please read the supplemental "Windows 95 Setup Procedure" for a more detailed explanation (G page 70).
- Moving the cursor  $(\mathcal{L})$  or clicking buttons can be done through the stylus (Grpage 19).
- If the display is dim, you can adjust the brightness or contrast. ( $\mathbb{F}$  page 12).

When all procedure is completed, the Windows screen shown right appears.

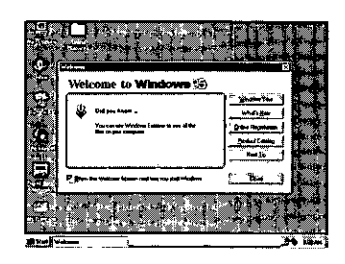

#### 7 **Stylus Calibration**

- 1 Tap [Start]-[Settings]-[Control Panel] in this order to open the [Control] Panell.
- **2** Double-tap [Pen] from the [Control Panel].
- 3 Tap the [General] tag from the [Pen Properties for Guest], and tap [Align] Now].
- $4$  "+" now appears at the top left of the screen: tap its center. Then tap the center of the "+" at the top right, bottom left and bottom right in this order.
- 5 Tap  $[OK]$  to exit.

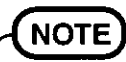

These steps can also be followed to correct any shift in the stylus input position.

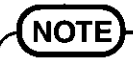

#### To create system disks

You must create the system disks so that you will be able to re-install the system in the event that the data has been deleted or destroyed on the hard disk. Please prepare the expansion stand (CF-VEB011) and 31 2HD formatted floppy disks. (Refer to page 71 for the procedure involved.)

Windows 95 Setup disks: 29 disks Panasonic utilities backup disks: 2 disks

# **Names of Parts**

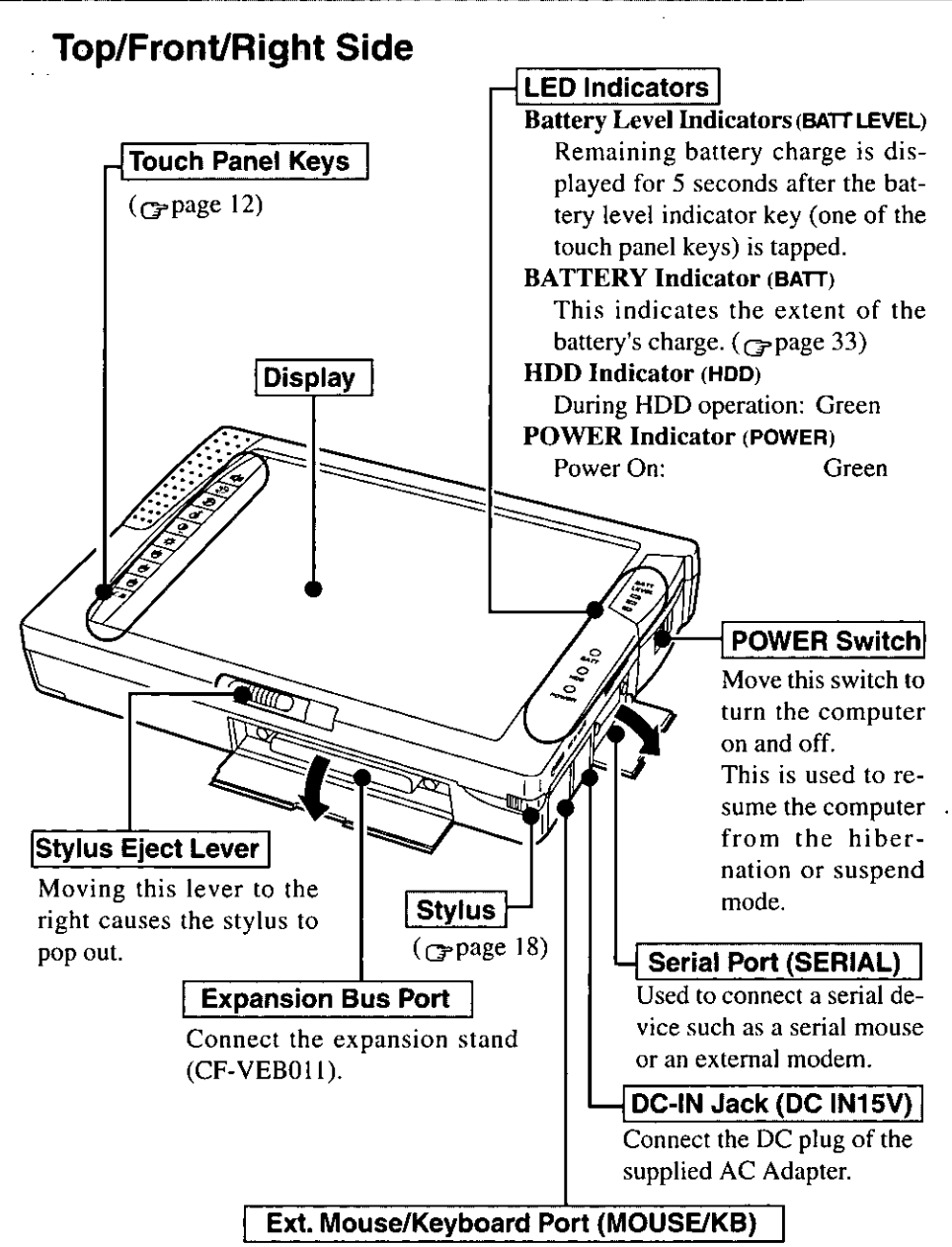

When using an IBM PS/2 type external mouse or keyboard insert the connector into this port.

# **Names of Parts**

#### ● Touch Panel Keys

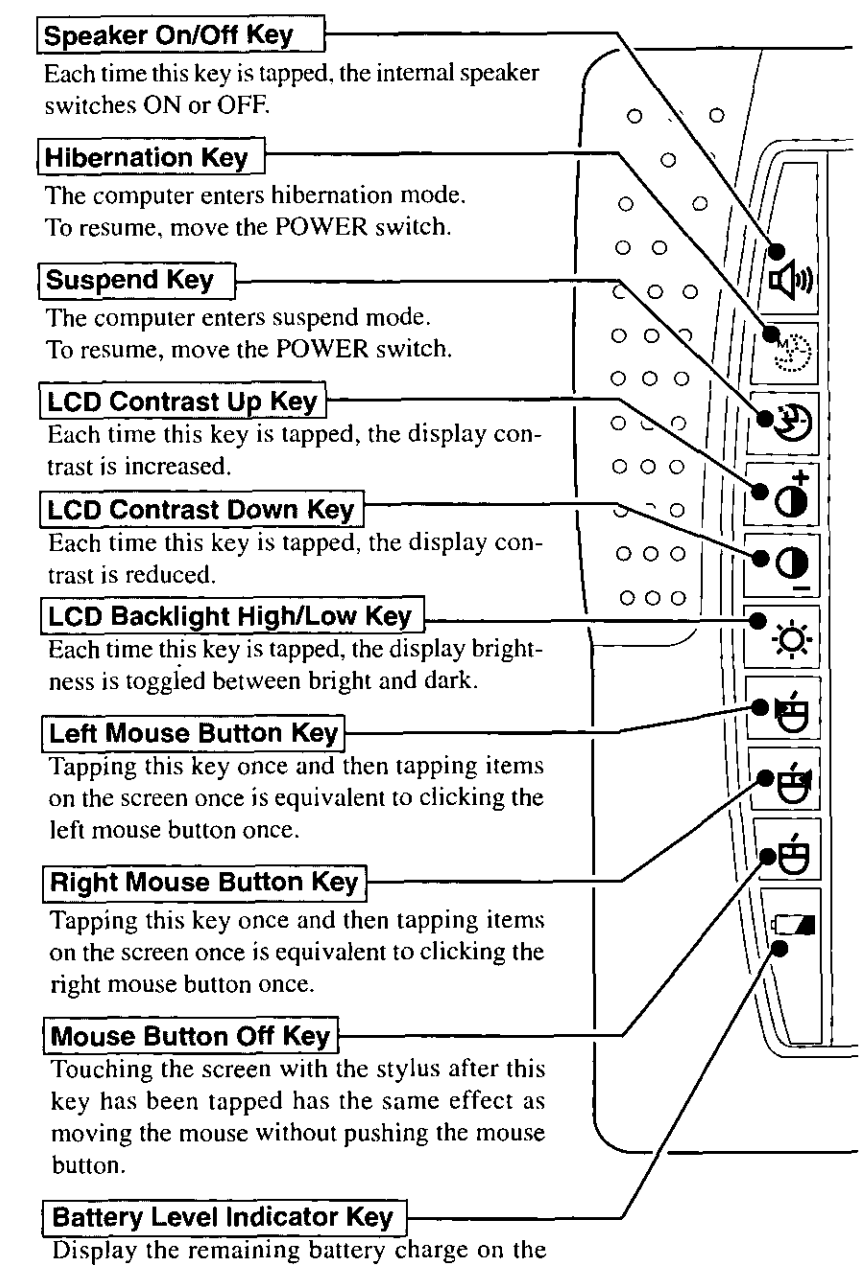

Display the remaining battery charge<br>battery level indicators for 5 seconds.

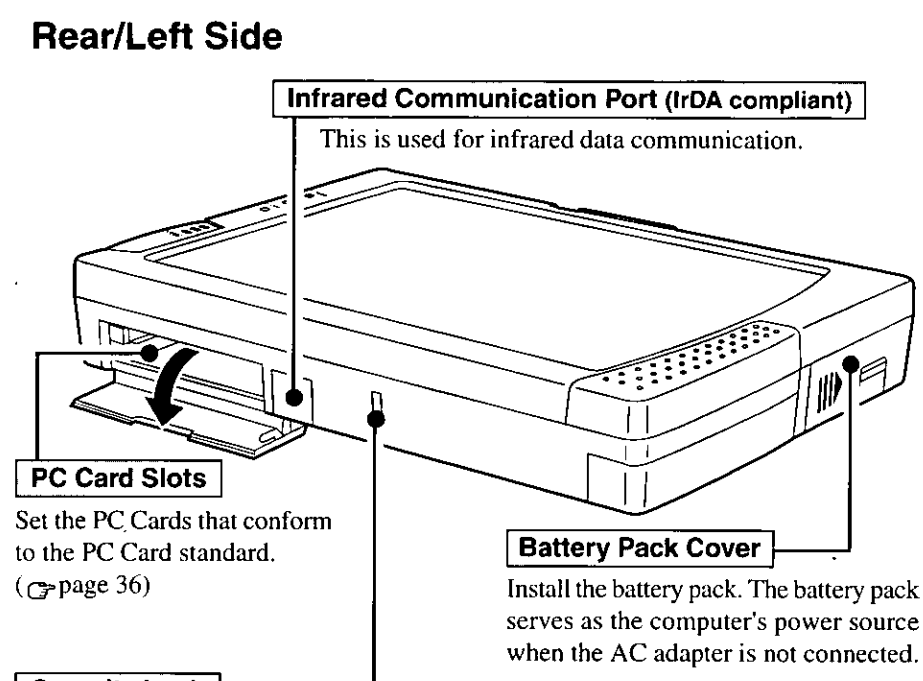

#### **Security Lock**

A Kensington cable can be connected to prevent theft of your computer. For more information, please read the manual that comes with the cable.

## **Bottom Side**

#### **Reset Button**

When the computer fails to respond to operation, use a sharply pointed object to press this button to turn off the power.

When the POWER switch is then moved, the computer will be rebooted.

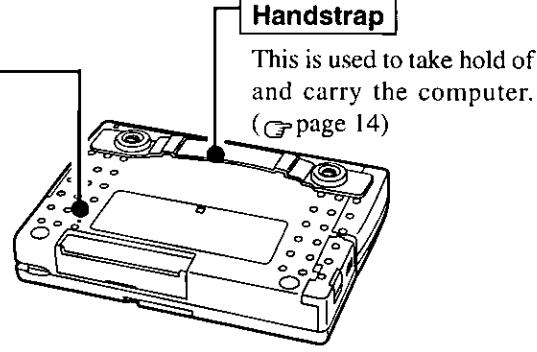

CAUTTION

Don't place heavy objects on top of the display. The touch panel may no longer function properly.

#### How to use the handstrap

To carry the computer, put your hand underneath the handstrap to prevent it from falling.

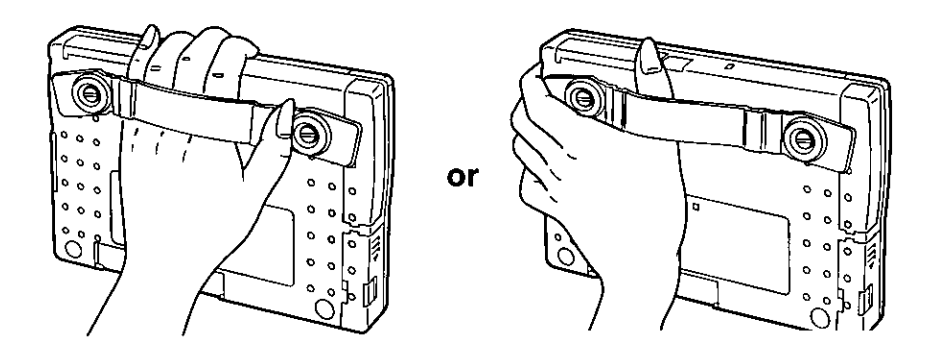

#### How to remove the handstrap

When the handstrap is not needed, it can easily be removed using a coin or similar object.

Use a coin or similar object to remove the two screws.

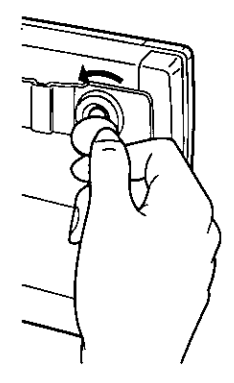

# **Starting Up/Shutting Down**

# **Starting Up**

When turning on the power for the first time after purchasing the computer, refer to "First-time Operation" ( $\Rightarrow$  page 7).

#### **1** Remove the rubber cap over the DC-IN jack.

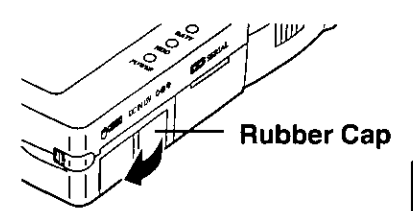

#### 2 Connect your computer to a power outlet.

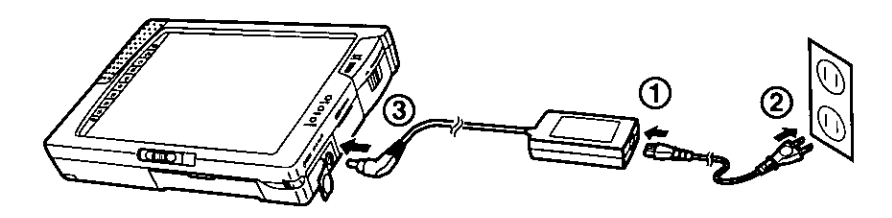

# **Starting Up/Shutting Down**

#### $3$  Turn your computer on.

Move the POWER switch in the direction of the arrow and hold one second until the POWER indicator goes on before releasing it.

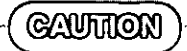

- Do not move the POWER switch repeatedly.
- After you have turned your computer off, you must wait ten seconds before you can turn it back on.

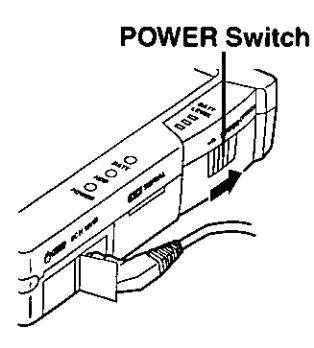

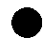

#### If the following screen is displayed.

you must first enter your system password ( $\epsilon$  page 46).

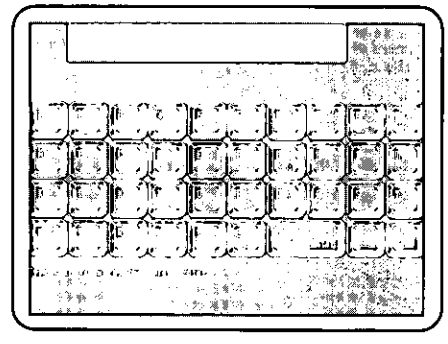

#### When an application or file that was previously displayed appears on your screen,

this means the suspend or hibernation function ( $\gamma$  page 49) has been set.

#### 4 Select your application.

You are able to start working on your computer.

#### **Shutting Down** (power off your computer)

**1** To shut down, save all data and tap [Shut Down] from the [Start] menu.

#### 2 Confirm shutdown.

Tap [Yes] button to confirm shutdown. Your computer will power off automatically.

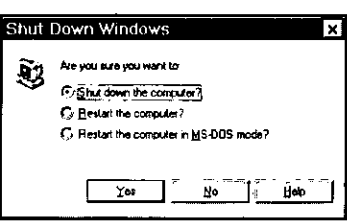

#### Restarting your computer (without shutting down)

Tap [Yes] button after selecting [Restart the computer?].

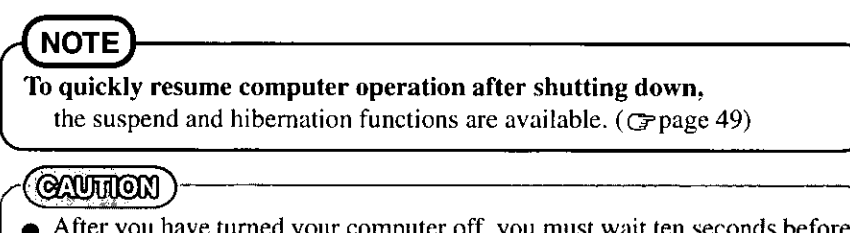

- After you have turned your computer off, you must wait ten seconds before you can turn it back on.
- Do not power off your computer while HDD indicator is on. It may damage data on the hard disk.

• If the computer will not be used for a long period of time, power off your computer and disconnect the AC adapter from your computer. (If the AC adapter and battery pack are connected, the power consumption is approx. 1.2 W when the power is off.)

# **Starting Up Your Computer Quickly**

If you want to immediately start up and continue an application after shutting down your computer, you can do so by using the suspend or hibernation function.

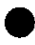

#### Differences between suspend function and hibernation function  $($ Ppage 49)

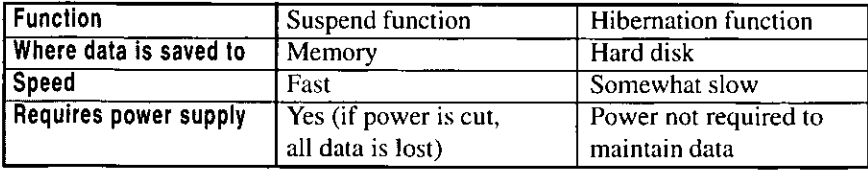

# **Using the Stylus**

## **Stylus and Touch Panel**

### **Removing the Stylus**

#### **1** Slide the stylus eject lever.

Slide the stylus eject lever provided on the computer's front panel in the direction of the arrow so that the stylus pops out.

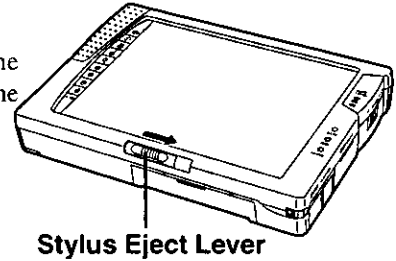

### $2$  Grip the stylus and pull it out.

# **Installing the Stylus**

To stow the stylus, align the pointing end of the stylus with the groove in the computer, then gently slide it all the way back inside.

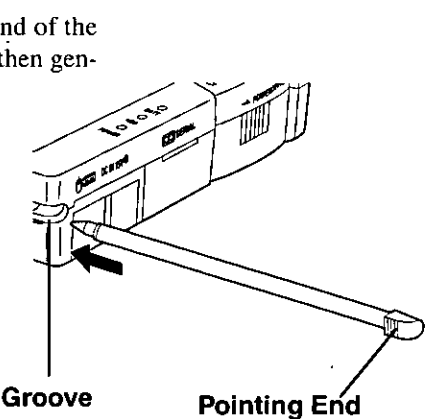

# **Basic Stylus Operations**

The accessory stylus can be used to select the items displayed on the screen or input characters and patterns.

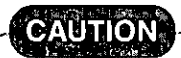

The stylus cannot be used in the following situations.

- When the picture is displayed only on the external display and not on the internal display.
- When the picture is displayed on the internal LCD with a resolution other than 640 X 480.

### Fapping

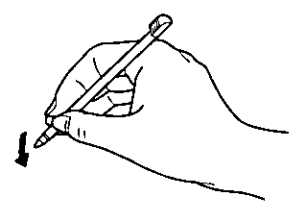

You can select items on the screen by touching them with the stylus. This operation is called a "tap". Tapping the stylus once is equivalent to clicking the mouse button once.

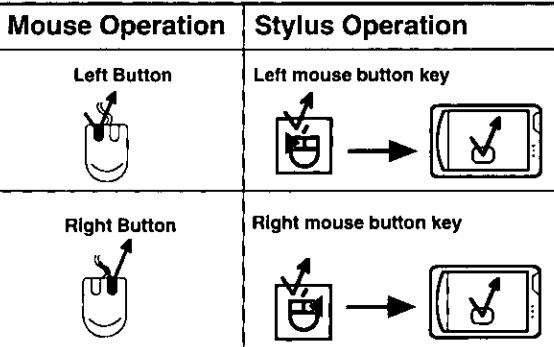

## **Double-Tapping**

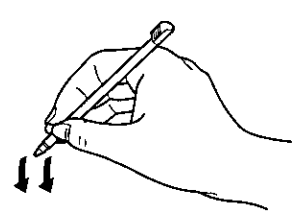

You can select items on the screen by touching them twice quickly with the stylus. This operation is called a "double-tap".

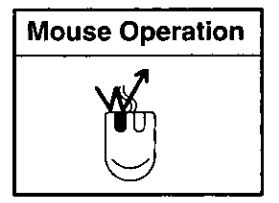

This illustration means to click or tap once.  $\mathcal{N}$ : This illustration means to click or tap twice quickly.

# **Using the Stylus**

### **Dragging**

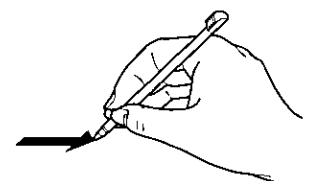

Moving the stylus while leaving it down, this operation is called a "drag".

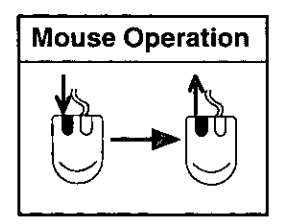

Holding the stylus against the screen and moving it while maintaining contact with the screen after the mouse button off key among the touch panel keys has been tapped results in moving the cursor (in other words, the cursor is moved without dragging or clicking the mouse).

This function is retained until the next time the left mouse button, right mouse button or mouse button off key among the touch panel keys is tapped.

#### CAUTTION

**NOTE** 

- Remove all dirt on the stylus tip and screen prior to operation. Dirt can scratch the display and impede the operation of the stylus.
- Use the accessory stylus for all the screen and touch panel key operations. Do not use a fingernail, pencil or other sharply pointed or hard object. The screen or keys may be damaged as a result.
- Use the accessory stylus to operate this computer only. Using it for other purpose may damage the stylus and scratch the screen or touch panel keys.

## **Mouse Operations Using Touch Panel Keys and Stylus**

The stylus can be used with the 3 touch panel keys ( $\boxed{\biguplus}$ ,  $\boxed{\biguplus}$ ,  $\boxed{\biguplus}$ ) to initiate operations in exactly the same way as the mouse.

The function of one of these 3 keys is maintained until another key is pressed.

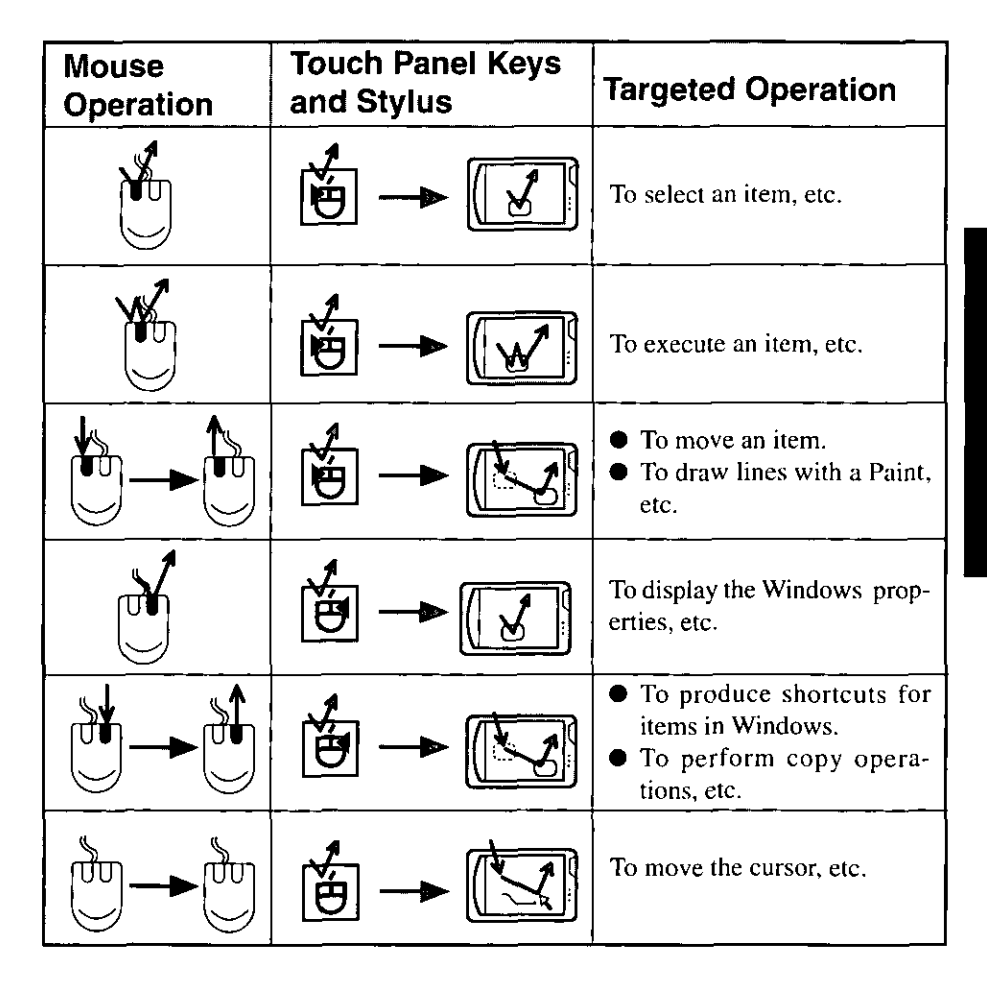

# **NOTE**

When Windows is started, the left mouse button key is placed in the tapped status at all times. Normally, it is used in this status.

# **Using the Stylus**

#### **Stylus Input Procedure**

In this computer, the stylus serves not only as a pointing device which has exactly the same functions as a mouse but it can also input characters and draw pictures.

The procedure for using the stylus to input characters is described here. Follow the steps below to input characters not only in text while running an editor facility but also in the text boxes which appear with Windows.

Move the cursor with the input position \_\_\_\_\_\_\_\_\_ Input position

#### Select either writing text directly on the window or using [Insert Text] or [Edit Text] \_\_\_\_\_\_\_\_\_\_ Input method selection

**Input the characters** <u>Characters</u> Characters input

When you select the [Insert Text] or [Edit Text]: Insert the characters in front of the cursor \_\_\_\_\_\_\_\_ Characters transfer

#### **How to Input characters**

The Pen Services functions enable characters to be input using only the accessory stylus: the keyboard does not need to be connected.

Text can be input in either of the following two ways.

- Writing text directly on the window.
- Using [Insert Text] or [Edit Text].

#### Writing text directly on the window

#### 7 Move the cursor with the input position.

Move the cursor with the position where the characters are to be input in the text of the editor facility or in one of the text boxes with Windows.

#### 2 Input the characters.

Use the stylus to write text directly on the window. The text is inserted in front of the cursor. Write each and every character clearly and legibly. If you make a mistake, write over the character to correct the mistake.

### Using [Insert Text] or [Edit Text]

#### 1 Move the cursor with the input position.

Move the cursor with the position where the characters are to be input in the text of the editor facility or in one of the text boxes with Windows.

#### $\boldsymbol{2}$  Display the [Insert Text] or **[Edit Text] screen.**

Tap the  $\boxplus$ ,  $\boxed{\bullet}$ ,  $\boxed{\bullet}$ ,  $\boxed{\bullet}$  or other handle and tap [Insert Text] or [Edit Text] on the menu.

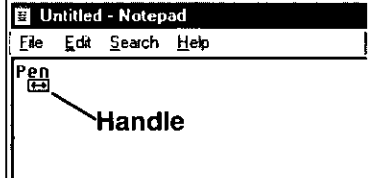

# **Using the Stylus**

#### $3$  Select handwriting input or screen keyboard.

When [Insert Text] or [Edit Text] is activated, the mode is handwritten input. In order to input text using the screen keyboard, tap the [Screen Keyboard] button.

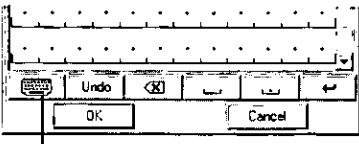

**Screen Keyboardl Button** 

#### $4$  Input the characters.

To use handwritten input, write one character at a time in the areas between the guides. Make sure to write the characters separate from one another and as clearly and legibly as possible.

If you make a mistake, write over the character to correct the mistake

If the screen keyboard has been selected, tap on the appropriate characters on the keyboard that appears on the screen.

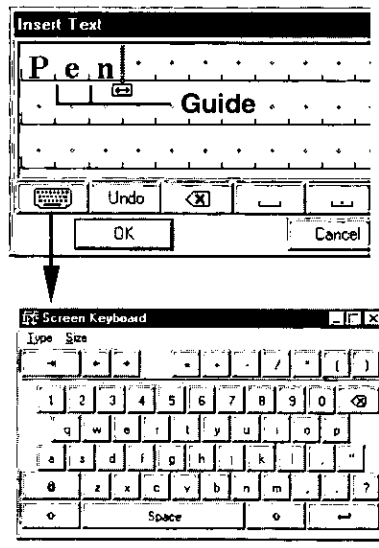

#### $\boldsymbol{5}\;$  Insert the text into an application.

Tap the [OK] button and insert the text input using [Insert Text] or [Edit Text] into an application such as WordPad.

The input character strings are now input at the position of the cursor which was aligned in step 1.

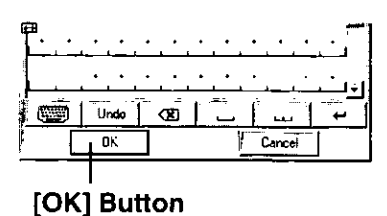

## **Editing Simple Character Strings**

Character strings can be edited by performing some simple steps.

#### Moving the cursor

To move the cursor in the editor, tap on the position to which you want the cursor to move.

#### Selecting a character string

Move the cursor to the beginning of the string, and drag the handle as far as the end of the string.

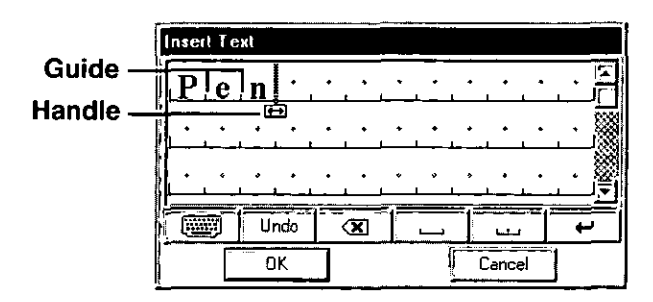

#### **Editing character strings in the text boxes**

To edit a character string in text box, select the character string to be edited, tap the handle, and select the applicable editing command form menu.

# **NOTE**

To select a character string, tap the beginning of the string, and drag the handle as far as the end of the string.

# **Using the Stylus**

#### Simple editing of character strings

#### **• Using the [Insert Text] or [Edit Text]** The character string editing operations described below can be carried out on the [Insert Text] or [Edit Text].

#### • Using gestures for accelerated operation

If an application supports stylus input facilities, drawing simple predetermined pictures called gestures inside the window enables commands to be executed and character strings to be inserted.

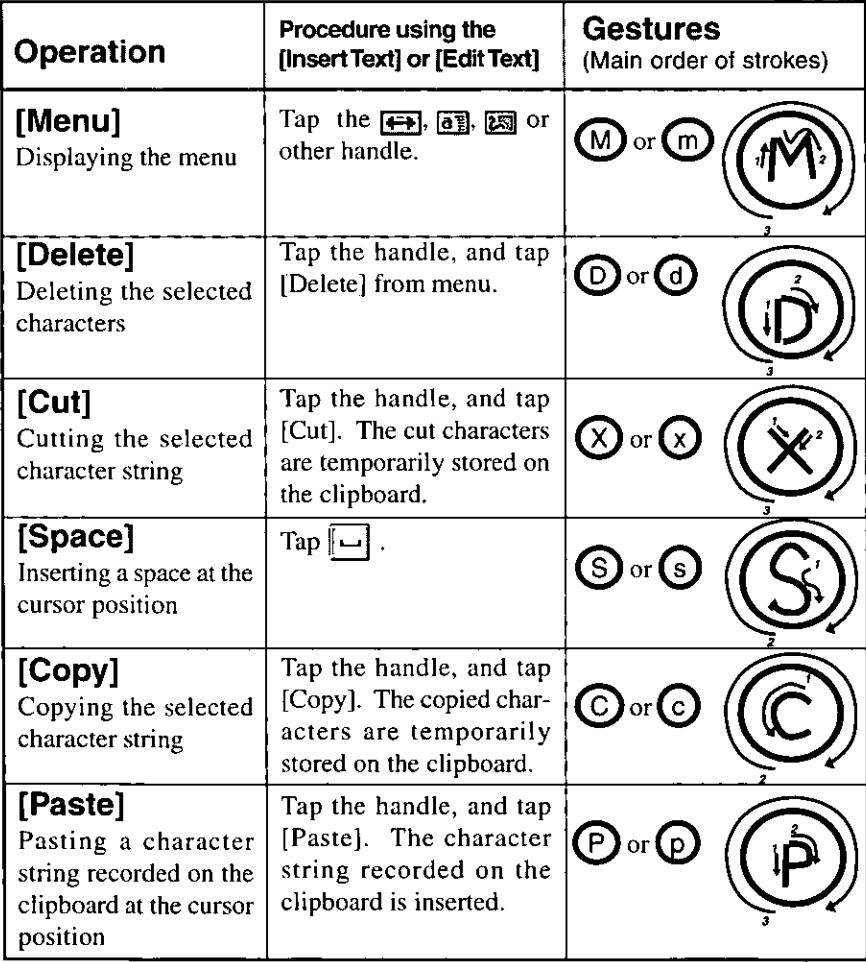

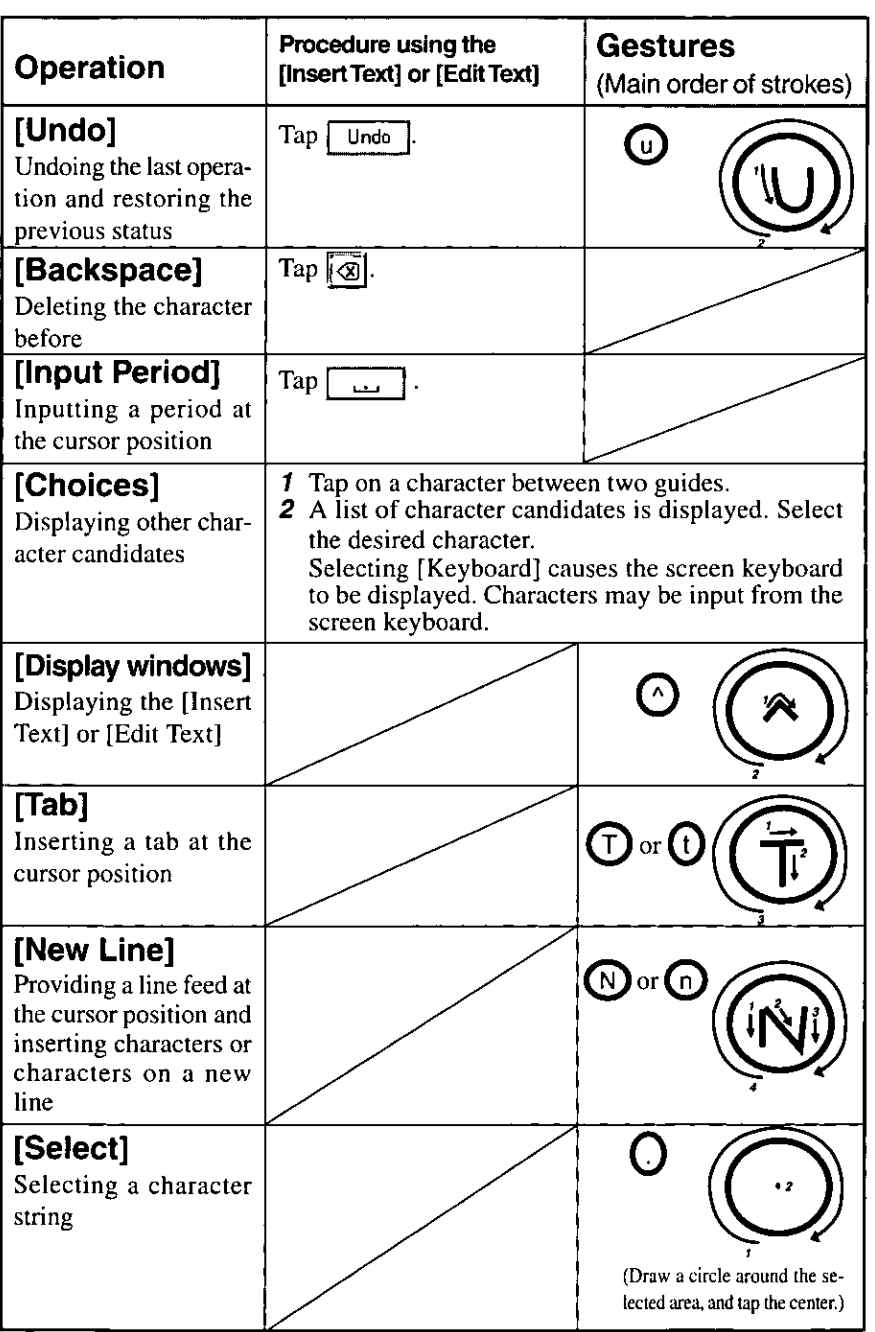

# **Using the Battery Pack**

When the AC adapter is not connected, the battery pack serves as the computer's power source. This is convenient for using the computer outdoors or carrying it around. The battery pack is not inserted when the computer is purchased. Please refer to page 30 for inserting the battery pack.

If the battery pack will not be used for a long period of time, remove the battery pack from the computer.

**GAUTTION** 

Bear in mind that data will be lost if both the AC adapter and battery pack are removed while the computer is in the suspend mode.

### **Hints on How to Use Rechargeable Batteries**

#### **Handling precautions**

- $\bullet$  Care should be exercised with regard to the following in order to avoid the possibility of liquid leakage, overheating, or bursting.
	- Do not throw the battery pack into a fire or expose it to heating.
	- Do not place the battery pack together with articles such as necklaces or hairpins when carrying or storing it.
	- Do not insert sharp objects into the battery pack, expose it to bumps or shocks, deform it, disassemble it, or modify it.
	- Do not short the positive  $(+)$  and negative  $(-)$  contacts.
	- The battery pack is a rechargeable battery intended for use with the CF-01 series. Do not use or charge it with a computer other than the one for which it was designed.
	- Do not charge, use or leave the battery pack for extended periods where it will be exposed to direct sunlight, in a hot place (in an automobile on a sunny day, for example), or in a cold place.
- When transporting spare batteries inside a package, briefcase, etc., it is recommended that the batteries be stored in a plastic bag.
- Do not expose the battery to water or allow it to become wet. The terminals may corrode.
- Dirt on the terminals may impair contact and/or make it impossible for the battery to be charged adequately. Wipe off the dirt using a dry cloth, cotton swabs, etc.
- If, due to damage, battery electrolyte comes in contact with skin or clothing, wash it off quickly and thoroughly with water. Consult your physician if you feel something is wrong with you physically.
- Keep batteries out of the reach of children.

#### Notice concerning operating temperature

- It is recommended to operate the computer at an operating temperature between 5°C and 35°C (41°F and 95°F). The battery's operating time will decrease if the operating temperature is low.
- An unusually high or low operating temperature during charging will reduce the battery's storage capacity.
- The battery pack will become somewhat warm during normal use. This is not a malfunction.
- In order to maintain the performance of the batteries, charging will not commence when the temperature of the battery is outside the  $5^{\circ}$ C to  $45^{\circ}$ C (41°F to 113°F) range. If an attempt is made to start charging under these circumstances, the BATTERY indicator will blink in red to indicate that the temperature is outside the given range. At times like these, allow the temperature to rise or fall to a value within the range, and then try charging again.

#### ● Charging precautions

- Since the battery pack is not charged when the computer is purchased, be absolutely sure to charge the battery before using the computer. Charging commences automatically when the battery pack is inserted into the computer and the AC adapter is connected.
- If the BATTERY indicator flashes red when charging is commenced or when it is underway, it may mean that the internal protection circuit has been activated and charging has been suspended. In a case like this, disconnect the AC adapter and battery pack from the computer, then re-install them. If the same trouble recurs: consult your nearest Panasonic dealer.

# **Battery Types**

#### ♦ Battery pack

This is a rechargeable battery pack which is installed inside the computer. When the AC adapter is not used, power is supplied from this battery pack.

#### Clock battery

This battery is housed inside the computer is for operating the clock and retaining the settings.

# **Using the Battery Pack**

# **Inserting/Removing the Battery Pack**

Do not attempt to insert the battery pack with the computer standing.

#### 1 Open the battery pack cover.

- (1) Slide the battery pack cover lock in the direction of the arrow to release the cover lock.
- (2) Slide the battery pack cover a short distance in the direction of the arrow.
- 3 Open the cover downward.

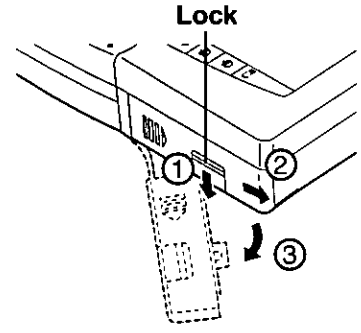

#### $2 \bullet$  Inserting the battery pack

#### **QAUTHON**

Do not use unnecessary force to push the pack inside.

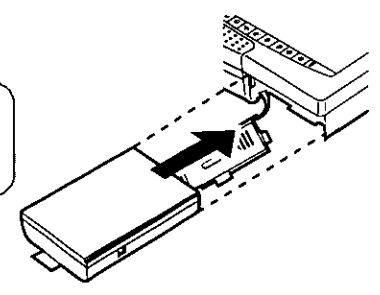

#### **Removing the battery pack**

Pull the tape on the battery pack and remove it from the computer.

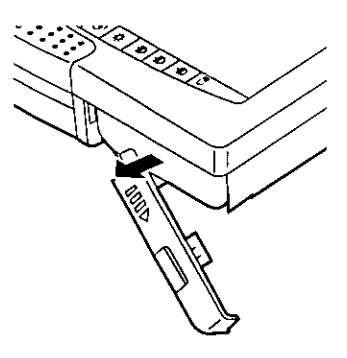

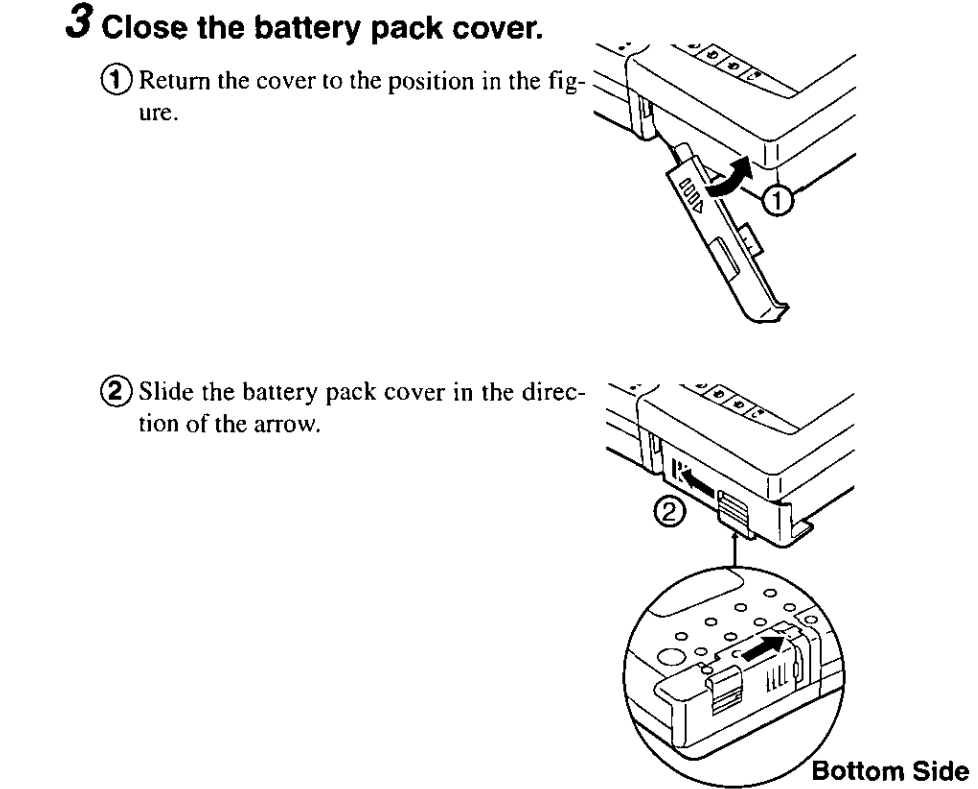

4 Slide the battery pack cover lock upward to lock the cover.

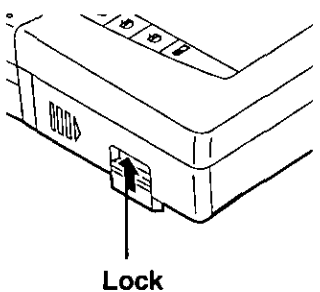

## **Charging**

Since the battery pack is not charged when the computer is purchased, be absolutely sure to charge the battery before using the computer.

Proceed with the charging while the battery pack is installed in the computer.

#### 7 Connect the AC adapter.

Charging commences automatically.

While the battery pack is being charged, the BATTERY indicator will light orange.

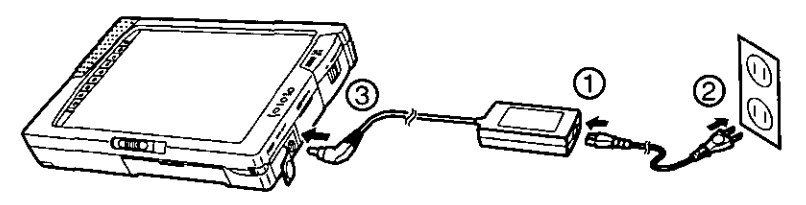

## $\boldsymbol{2}$  Check the charging status.

When the battery pack has finished charging, the BATTERY indicator will change to green.  $(\text{G-page } 33)$ 

#### **Charging Time**

Power On: Approx. 8 hours Power Off: Approx. 2.5 hours (Varies depending on the usage conditions)

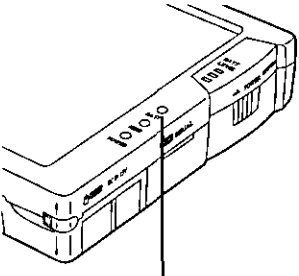

**BATTERY Indicator (BATT)** 

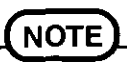

Approximately 130 mW of power are consumed even when the computer's power is off. This means that after a full charge the battery pack will discharge in about 4 days. Recharge it prior to use.

# **Checking the Remaining Charge of the Battery**

There are two ways to check how much charge remains in the battery.

- Use the BATTERY indicator (BATT) to check.
- Use the 3 battery level indicators (BATT LEVEL) to check.

#### Using the BATTERY Indicator (BATT)

**BATTERY Indicator (BATT)** 

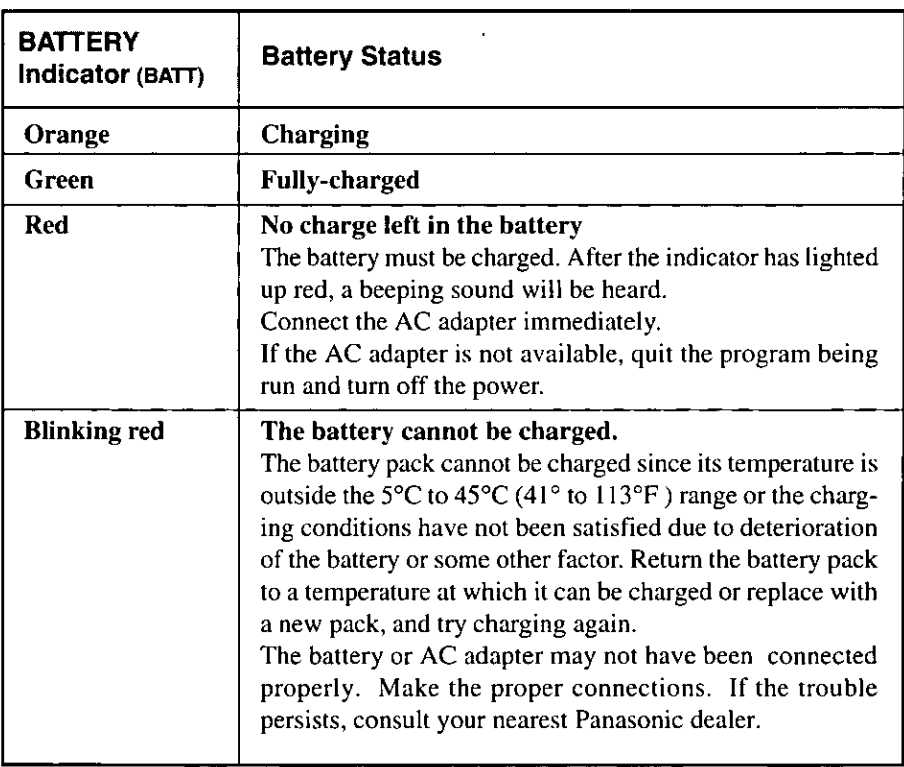

#### Using the 3 Battery Level Indicators (BATT LEVEL)

When the battery level indicator key among the touch panel keys is tapped while the computer is on, the 3 battery level indicators will light and display the battery's remaining charge for about 5 seconds.

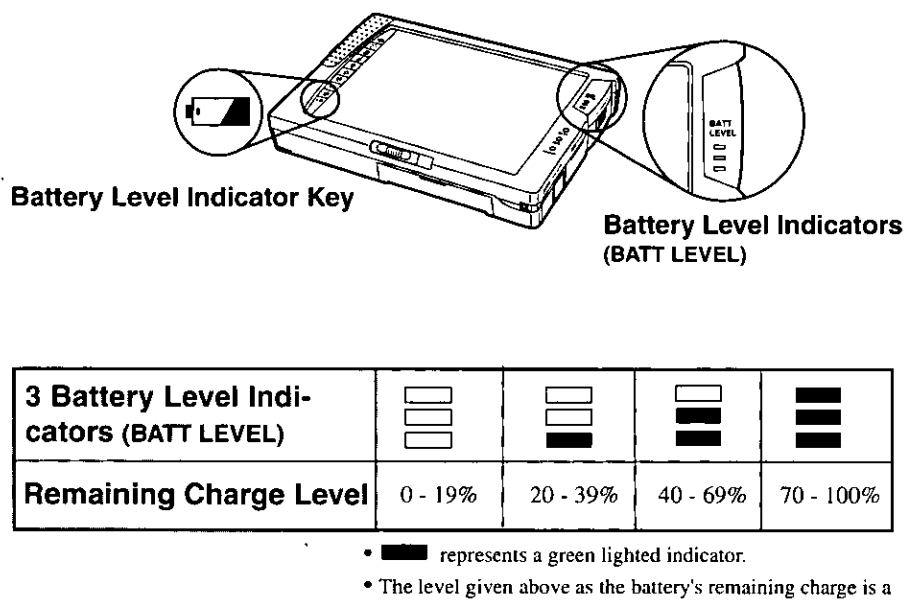

general guideline only.

# **NOTE**

Since the remaining charge cannot be identified while the AC adapter is used, all 3 indicators flash 3 times.

To check the remaining charge in a case like this, after the battery has been charged until the battery indicator lights up green, allow the battery to discharge to the point where the indicator lights up red and a beeping sound is heard. The remaining charge will be indicated at this point.

When the battery pack has been changed or it has been left inside the computer unused for a long period of time or immediately after the computer has been booted (until Windows starts), it may not be possible to identify the battery's remaining charge or display it accurately. In a case like this, the remaining charge will be displayed properly when the battery is recharged to the point where the battery indicator lights up green.

## **Battery Discharge**

When the battery charge is consumed, the BATTERY indicator lights up red, and this is followed by a continuous beeping sound. In a situation like this, connect the AC adapter immediately.

If the AC adapter cannot be connected immediately, exit the program(s) now operating, and turn off the power. Then connect the AC adapter and charge the battery pack prior to use.

When the battery charge is further consumed, the BATTERY indicator goes off, and the power is turned off. It is possible to set auto suspend or auto hibernation so that the computer will automatically enter the suspend or hibernation mode before the power is turned off. For details, refer to "Setting the Operating Environment" ( $\epsilon$  page 49).

#### When the user continues to use a battery with a low remaining charge

- If the enable setting for the hibernation function was selected by the System Setup program, the computer will enter the hibernation mode automatically when the battery's remaining charge falls to a low level. In this mode, connect the AC adapter and resume operation.
- If the disabled setting for the hibernation function was selected by the System Setup program, the computer will enter the suspend mode automatically when the battery's remaining charge falls to a low level. In this status, connect the AC adapter and resume operation.

# **Add-ons/Peripherals**

## **Using PC Cards**

Your computer has two PC Card slots.

A PC card is a card which complies with the PC Card standard. Modem cards, memory cards. LAN cards, sound cards and 1.8-inch HDDs are all PC cards.

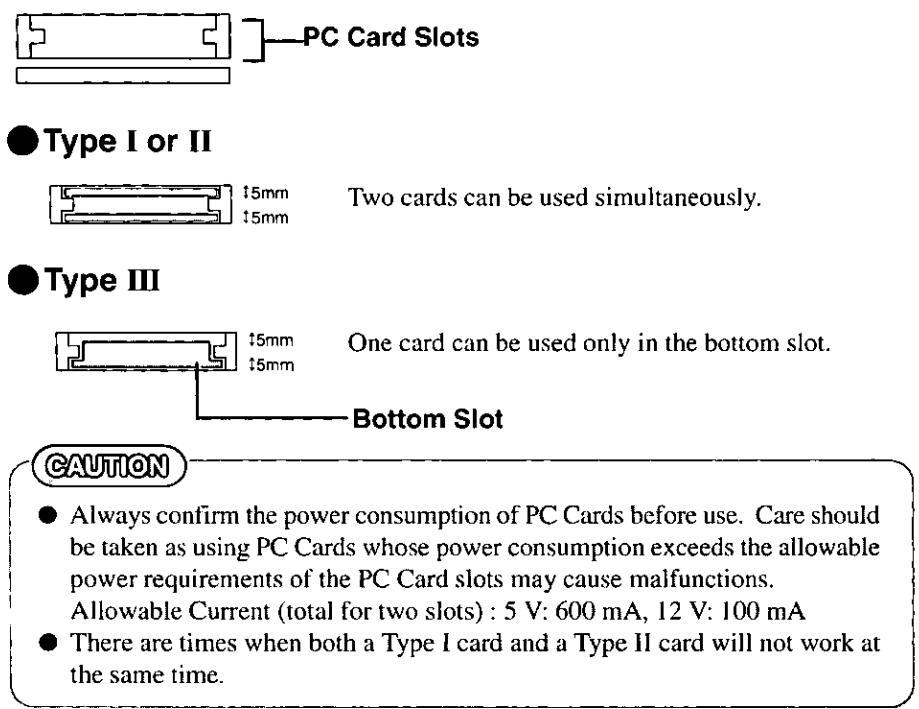

## **Installing/Removing the PC Card**

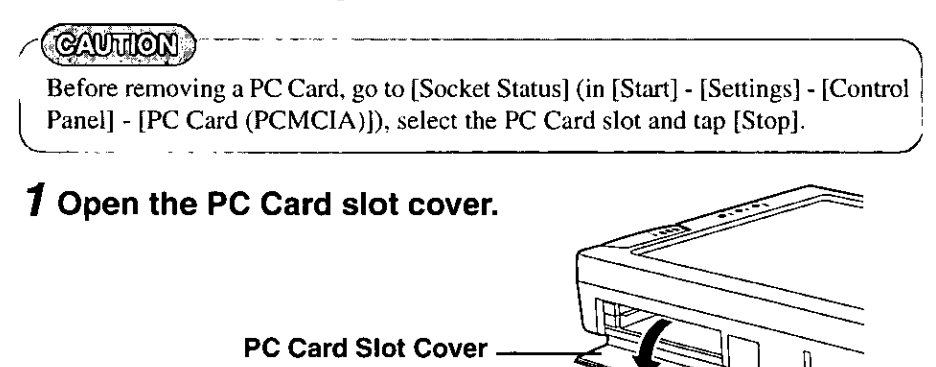
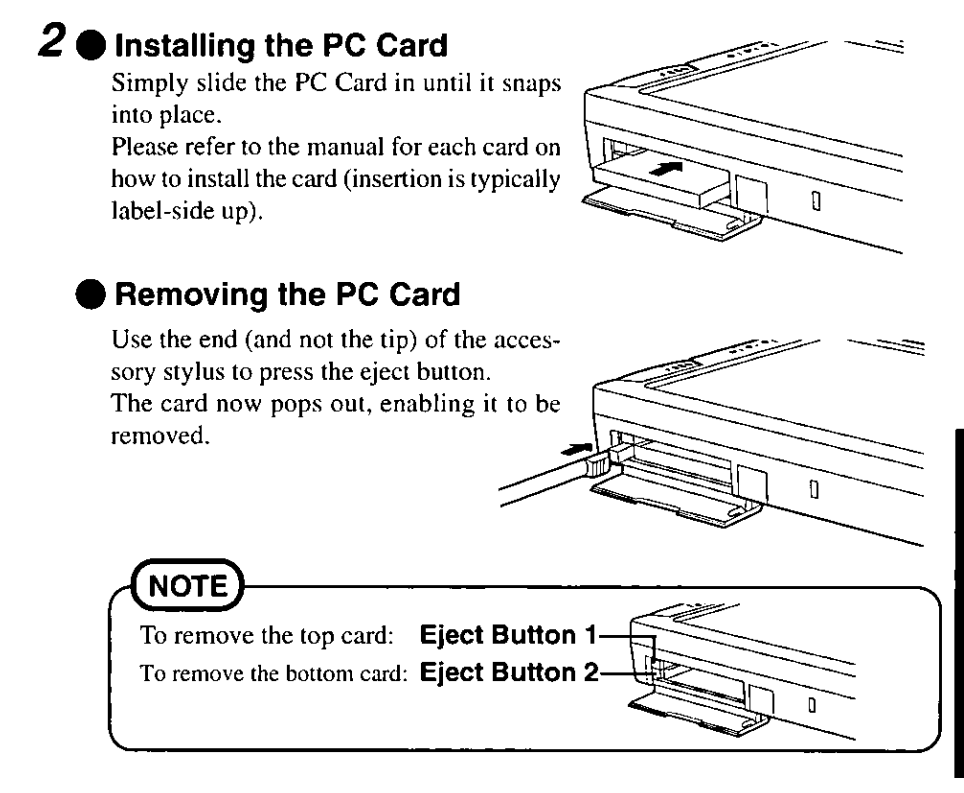

# $3$  Close the PC Card slot cover.

#### **CAUTHON**

Closing the PC Card slot cover is highly recommended when the PC Card is not installed.

## **Connecting Peripheral Devices**

Be absolutely sure to switch off the power to the computer and peripheral devices before connecting or disconnecting the peripheral devices. Failure to do so may cause damage to the system. After devices have been connected, check that the connections are secure.

## **Hot Docking and Warm Docking**

#### $\blacksquare$  Hot docking

This facility refers to connecting the expansion stand to or disconnecting it from the computer while the computer's power is on and the computer is operating. After the expansion stand has been connected, the devices connected to the stand can be used without having to reboot the computer.

There is no need to reboot the computer after the stand has been disconnected.

#### $\blacktriangleright$  Warm docking

This facility refers to connecting the expansion stand to and disconnecting it from the computer while the computer is in the suspend or hibernation mode.

If the computer operation is resumed after the expansion stand has been connected or disconnected, then, as with hot docking, there is no need to reboot the computer.

#### To initiate hot docking or warm docking

#### $\bullet$  Windows 95 must be running.

These facilities cannot be used with MS-DOS or Windows 3.1.

Even when Windows 95 is running, neither hot docking nor warm docking can be used if a device operated by MS-DOS, Windows 3.1 or other driver has been connected to the expansion stand. In a case like this, turn off the computer's power, perform the connection or disconnection, and then reboot the computer.

The battery with an adequate remaining charge must be installed in the computer.

The AC adapter must be disconnected from the computer when the expansion stand is to be connected to or disconnected from the computer. Since hot docking involves connecting or disconnecting the stand while the computer is operating, take care that the battery does not run down completely.

With warm docking, the battery can be used even if its remaining charge is low provided that the computer is in the hibernation mode.

#### **NOTE** Some PC cards cannot be used with hot docking or warm docking. Using the expansion stand • When the expansion stand is connected to the computer If a device is capable of being recognized by Windows 95 after being connected to the expansion stand, it can be used immediately. If, under the System Setup program, the [Display] is set to [External Monitorl and the external display has been connected, the screen display is switched to the external display. • When the expansion stand is disconnected from the computer None of the devices installed in the expansion stand can be used. Tap the [Eject PC] from the [Start] menu, and wait for the [Dock Change] message to clear before removing a device. When the computer is to be disconnected from the expansion stand if the [Display] is set to the [External Monitor], the screen display is switched to the LCD.

#### **QAUTHON**

[Settings] at the [Display Properties] can be set whether the expansion stand is connected to or disconnected from the computer.

If the setting of [Color palette] differs between these two statuses, Windows will not run properly when the screen is switched at the time of hot docking. The same settings must be used whether the stand is connected or disconnected.

# **Setting the Operating Environment**

The computer comes with the utility program System Setup, which is used to set the operating environment of the computer.

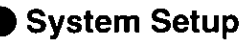

These settings include the current time and date, parallel port address, data transfer direction, serial port address and IrDA (infrared communications) port address.

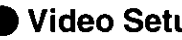

#### Video Setup

These settings include the screen display changeover setting between the external display and the LCD when an external display is connected, and the screen size setting.

**Security Setup** 

This makes it possible to set whether a system password for protecting the data, etc. is to be used, and set the boot up drive for booting the computer, etc.

#### **Power Management**

This controls the computer in such a way that no power is wasted.

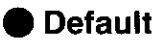

Sets all items to the standard settings.

#### Save & Reboot

Saves the contents set with System Setup and reboots the computer.

### **Running the System Setup Program**

#### 7 Tap [Start], then point to [Programs]-[Utility].

#### 2 Tap [System Setup].

The System Setup window is displayed.

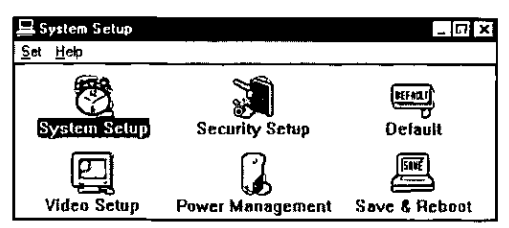

### **System Setup**

When [System Setup] is doubled-tapped, the screen shown below appears.

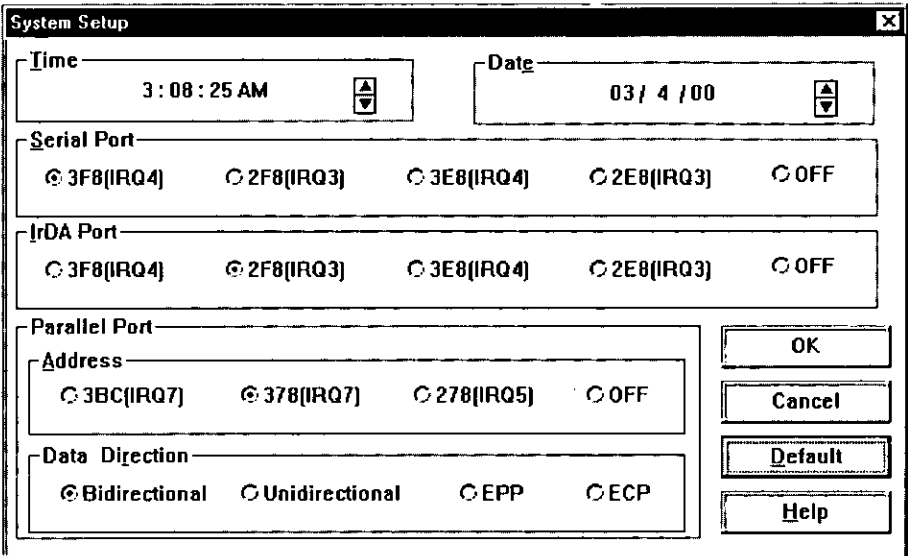

When one of the items is tapped, the tapped item is selected, marked and enabled, or the cursor is displayed.

How to set each of the items is described below.

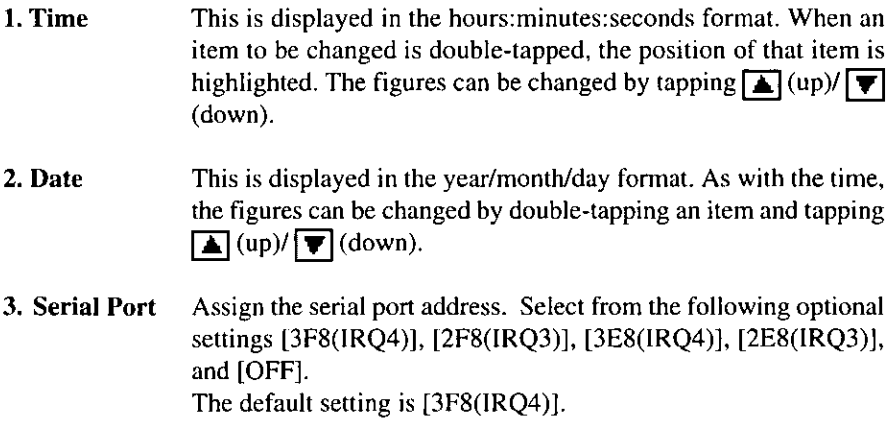

# **Setting the Operating Environment**

#### 4. IrDA Port Assign the infrared communication port address. Select from the following optional settings [3F8(IRQ4)], [2F8(IRQ3), [3E8(IRQ4)],  $[2E8(IRO3)]$ , and  $[OFF]$ . The default setting is [2F8(IRQ3)].

#### 5. Parallel Port Address

Assign the parallel port address. Select from the following optional settings [3BC(IRQ7)], [378(IRQ7)], [278(IRQ5)], and [OFF]. The default setting is [378(IRO7)].

#### 6. Parallel Port Data Direction

Assigns the parallel port data transfer direction. Select from the following optional settings [Bidirectional], [Unidirectional], [EPP], and [ECP].

The default setting is [Bidirectional].

Note that [ECP] and [EPP] can be selected only when the parallel port address setting is [378(IRQ7)] or [278(IRQ5)].

Data Direction setting can not be selected when the [Parallel Port] Address] setting is [OFF].

### **Video Setup**

When [Video Setup] is doubled-tapped, the screen shown below appears.

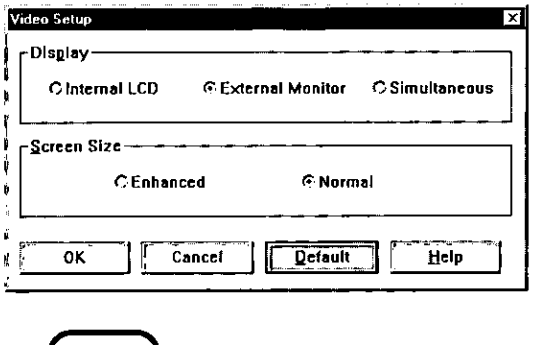

**NOTE** The stylus operations are the same as for [System Setup].

How to set each of the items is described below.

1. Display Specify the output display upon startup. Select from the following optional settings [Internal LCD], [External Monitor], and [Simultaneous]. When using the built-in LCD, specify [Internal LCD]. When using an external display, specify [External Monitor]. When using both the built-in LCD and an external display simultaneously, specify [Simultaneous].

The default setting is [External Monitor].

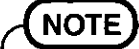

If no external display is connected when the system is started up, the display is output on the built-in LCD, even if [External] Monitor] is specified for [Display].

2. Screen Size Specify the screen size for LCD English text mode. Set either [Enhanced] (19 dots/character) or [Normal] (16 dots/character). Setting for LCD English The default setting is [Normal]. text mode

# **Setting the Operating Environment**

#### **Security Setup**

When [Security Setup] is doubled-tapped, the screen shown below appears.

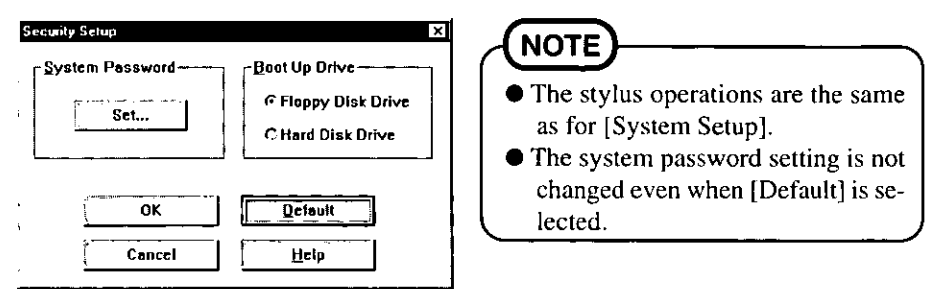

How to set each of the items is described below.

#### 1. System Password

Set the password for starting up the computer. Set the system password function as either [Enabled], [Change] or [Disabled]. When you purchased the computer, [Disabled] is set. If no system password has been registered, the [Change] is not displayed.

#### 2. Boot Up Drive

This selects the drive which contains the system to be used for startup.

Either [Floppy Disk Drive] or [Hard Disk Drive] is selected. The default setting is [Floppy Disk Drive].

#### Procedure for registering or changing the system password

The System Password menu appears when [Set] is selected at [Security Setup] window. Select [Enable] or [Change] and register the password with following steps.

T When [Change] has been selected, tap the frame in which the current system password is to be input, display the cursor, and input the currently registered password using  $(M)$  gesture. ( $\rightarrow$  Step 3 to 5)

**Z** Tap the frame in which the new system password is to be input and display the cursor.

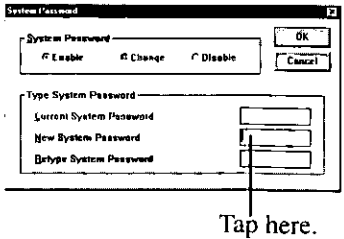

- 
- 4 Select [Edit Text] from menu. The [Enter Text] window is displayed.

 $\boldsymbol{\mathcal{3}}$  Draw  $\oslash$  gesture on the frame inside the

menu.

System Password window to display the

 $5$  Input the new password (Max. 7 characters) and tap [OK] button.

 $\overline{a}$ C Disable eni Sveten Pase .<br>Nas Suelem Dess

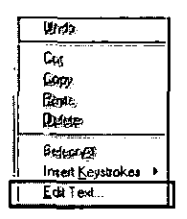

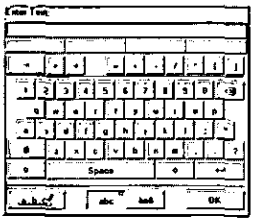

**GAUTHON** 

Only alphanumeric keys (lower-case letters a through z, upper-case letters A through Z, number 0 to 9) may be used to input the password.

 $\boldsymbol{6}$  Tap the frame in which the password is to be retyped, again to display the cursor, input the system password again using  $(\%)$ gesture.

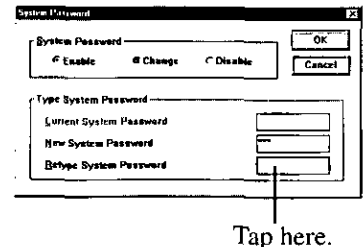

#### $\overline{Z}$  Tap the [OK] button.

If you type the correct password, operation returns to the [Security Setup]. If you mistype the password at step  $6$ , the following message will appear.

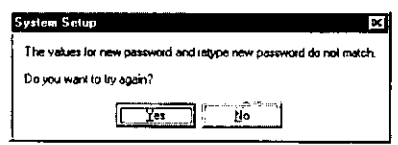

If [Yes] is tapped, the screen on which the system password is set appears. Repeat the operation.

If [No] is tapped, the [Security Setup] window is returned.

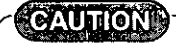

If you forget your system password, you cannot boot the computer. Be absolutely sure to make a note of the password.

#### **Inputting the System Password**

When the password is set, the screen shown right appears when the computer is turned on.

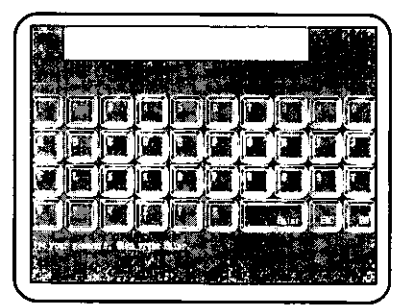

The password can be inputted by using the stylus or the keyboard.

- $\bullet$  Input is completed by pressing the  $\boxed{\Box_{\text{Emel}}}$  key.
- $\bullet$  Press the  $\left[\begin{matrix} \bullet \\ \bullet \end{matrix}\right]$  to clear the last character keyed in.
- $\bullet$  Press the  $\left[\begin{matrix} \cdot & \cdot \\ \cdot & \cdot \end{matrix}\right]$  to clear all the characters keyed in so far.

# **NOTE**

- If the wrong password is input three times, the power is automatically turned off.
- The password does not have to be inputted when operation is resumed from the suspend status.

### **Power Management**

Described below are procedures to set the power-saving function for using the battery pack for a prolonged period of time, and the suspend and hibernation functions which conveniently suspend the computer's operation.

When [Power Management] is doubled-tapped, the screen shown below appears.

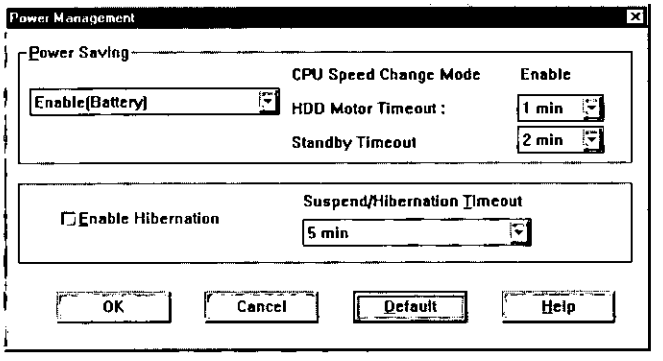

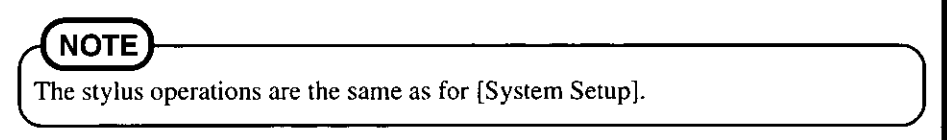

How to set each of the items is described below.

#### 1. Power Saving

Set the power-saving function is to [Enable (Battery)], [Enable (Battery/AC adaptor)] or [Disable].

The default setting is [Enable (Battery)].

#### **CPU Speed Change Mode**

This function lowers the CPU speed in order to conserve power in situations such as when the system is waiting for key, stylus, or mouse input. If [Power Saving] is enabled, [CPU Speed Change Mode] is automatically enabled.

#### **HDD Motor Timeout**

This function automatically stops the hard disk drive motor if the hard disk drive is not accessed for a certain period of time. If [Power Saving] is enabled, select from the following optional settings [Disable], [1 min], [3 min], and [10 min]. The default setting is [1 min].

#### **Standby Timeout**

The system automatically enters the standby state if there has been no key, stylus, or mouse input and no accesses to the HDD. FDD, and parallel port for a certain period of time. If IPower Saving] is enabled, select from the following optional settings [Disable], [2 min], [5 min], and [15 min]. The default setting is [2 min].

#### 2. Enable Hibernation

Specify whether the hibernation function is enabled or disabled. The standard setting is disabled (i.e., the checkbox is not checked). If the checkbox is checked ([Enable] setting):

- The hibernation key among the touch panel keys works.
- $\bullet$  The hibernation mode is established when the time set for the suspend/hibernation timeout has elapsed.
- The hibernation mode is automatically established when the battery's remaining power drops to a low level. (Auto hibernation)
- If the checkbox is not checked ([Disable] setting):
- The hibernation key among the touch panel keys does not work even when it is tapped.
- The suspend mode is established when the time set for the suspend/hibernation timeout has elapsed.
- The suspend mode is automatically established when the battery's remaining power drops to a low level. (Auto suspend)

#### 3. Suspend/Hibernation Timeout

The computer automatically enters the suspend or hibernation mode if there has been no key, stylus, or mouse input and no accesses to the parallel port, HDD, or FDD for a certain period of time.

When the POWER switch is moved again, operation resumes from the state that the system was in before the computer shut itself off. Select from the following optional settings [Disable], [5 min], and  $[20 \text{ min}].$ 

The default setting is [5 min].

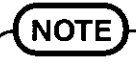

- **If [Enable (Battery)] or [Disable] has been set for the [Power Saving], the** suspend/hibernation timeout does not work when the AC adapter is connected.
- The HDD motor timeout, standby timeout and suspend/hibernation timeout can be set separately.

#### What is the Suspend Function?

The suspend function allows you to switch the power off during the operation of a program, and then switch power on and return without rebooting to the same condition as before power was switched off.

#### What is the Hibernation Function?

This function stores on the hard disk the computer's status applying before the power is turned off, and immediately restores it when the power is next switched back on.

It differs from the suspend function in that the data in the memory is stored on the hard disk. Since data can be stored even when no power is supplied, the previous status can be restored when the power is next turned on even if both the battery pack and AC adapter have been disconnected once the hibernation function is enabled and the POWER switch has been set to the OFF position.

#### The following things can be done using the suspend or hibernation function.

- When operating an application program, the program can be interrupted and restarted by simply turning the POWER switch off and on, without any needs to exit from the application program.
- When the System Setup program is run and the Suspend/Hibernation Timeout interval time is set the power will go off automatically if the computer is not operated for a certain period, thus preventing unnecessary waste of power. The computer will of course be restored to its initial state when the POWER switch is turned on again.

#### **Limitations Concerning the Use of the Suspend Function** or Hibernation Function

- A mouse, modem, or other serial device may not be recognized by the system after the system has resumed operation. If this occurs, re-initialize the device.
- $\bullet$  When peripheral units (or PC Cards) are connected to the computer, the suspend or hibernation function will not work with these peripheral units.
- The suspend function or hibernation function may sometimes fail to work with the following application programs:
	- An operating system other than Windows 95
	- The diagnostic program
	- System Setup program
- While communications software is running, do not move the POWER switch and enter the suspend mode or hibernation mode. A communications error may occur.
- Do not move the POWER switch while the floppy disk drive or hard disk drive is operating. Also, do not operate the hibernation or suspend key among the touch panel keys.

# **Setting the Operating Environment**

#### Notes on the Use of the Suspend Function

 $\bullet$  By pressing the reset button, the data held by the suspend function will be erased.

• When the suspend operation is performed with only the battery pack installed, the status applying before the power is turned off may not be restored when the nower is turned on depending on the remaining battery charge. Either connect the AC adapter or recharge the battery pack adequately and then turn on the power.

#### Note on the Use of the Hibernation Function

- $\bullet$  In order to use the hibernation function a certain amount of free space (approx. 26 MB) is needed on the internal hard disk in order to write the data from the computer's memory. When the hibernation function is set by the System Setup program, the area is automatically secured in accordance with the size of the memory installed.
- When the amount of memory is increased or the hard disk has been formatted, the System Setup program must be started, and [Enable Hibernation] must be enabled in [Power Management].

#### **COMMON**

After you have turned your computer off using the suspend or hibernation function, you wait ten seconds before you can turn it back on.

# **NOTE**

The status applying when the power is turned off is known as the "suspend mode" when the suspend function has been set to "enable" or "hibernation mode" when the hibernation function has been to "enable", and the act of returning to the previous status when the power is turned back on is called "resume".

#### What is Auto Suspend/Hibernation function?

If a keyboard, stylus, mouse or parallel entry is not input, and HDD or FDD is not accessed within a preset time period, the computer will turn itself off. To set the Auto Suspend/Hibernation function, start up the System Setup program, and set the [Suspend/Hibernation Timeout] time to either [5 min] or [20 min].

# **NOTE**

When operation is interrupted by the [Auto Suspend/Hibernation] function, the original screen is restored by turning the POWER switch on again.

#### What is standby function?

If there has been no key, stylus, or mouse input and no accesses to the HDD, FDD, or parallel port for a certain period of time, the power is cut off for the hard disk drive motor, the display, and the backlight. If both standby timeout and suspend/ hibernation timeout are set, the system first enters the standby mode and then enters the suspend mode or the hibernation mode.

To set the standby function, start up the System Setup program, set the [Enable] for the [Power Saving], and set the [Standby Timeout] time to [2 min], [5 min], or [20] min]..

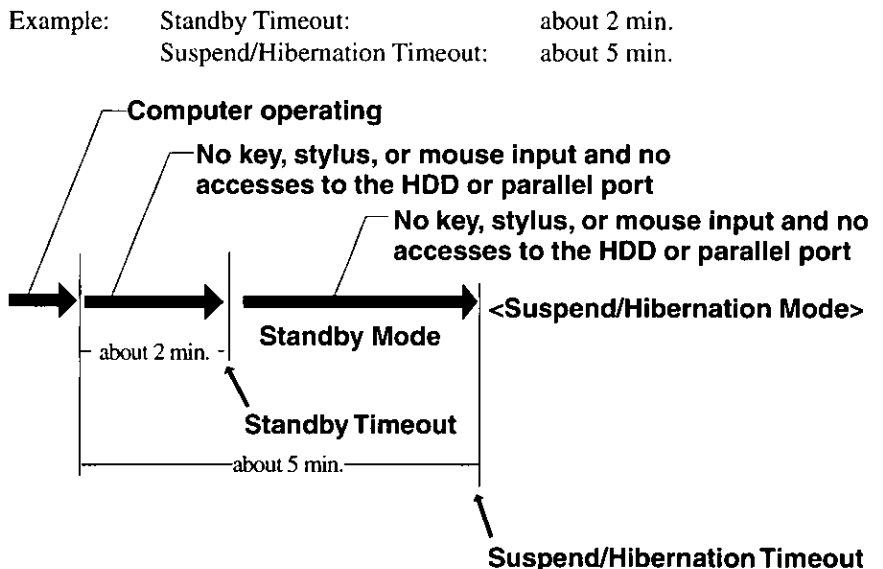

In the standby mode, the display and backlight is turned on when the stylus, keyboard or mouse has been used for input or when the POWER switch has been moved.

# **Setting the Operating Environment**

## Setting the Screen Resolution and Number of Colors

#### 1 Tap [Start], then point to [Settings].

#### $2$  Tap [Control Panel].

[Control Panel] opens.

### $3$  Double-tap [Display].

The [Display Properties] is displayed.

# $4$  Tap [Settings].

The screen for setting the desktop area size. number of colors, etc. now opens.

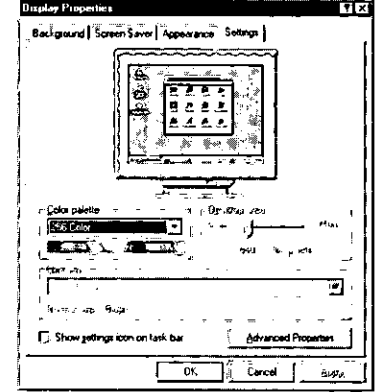

#### **GAUTHON**

When the [Advanced Properties] in [Settings] is pressed, the adapter and display type can be changed.

- When the expansion stand is not connected, [Standard VGA 640 x 480] must be selected for the monitor model.
- When the expansion stand is connected, [Chips And Technologies, Accelerator (new)] is set for the adapter model as the standard setting, and any setting may be selected for the display model.
- $\bullet$  When the picture is displayed on the external display with a resolution other than 640 x 480, the monitor model setting must be changed.
	- 1 Select [Advanced Properties] [Monitor] [Changed].
	- 2 Select [Show all devices] on the [Select Device].
	- **3** Set the [Manufacturers] and [Models] for the display model.

The " $\bigcirc$ " symbol in the table below indicates that the screen resolutions or numbers of colors are supported.

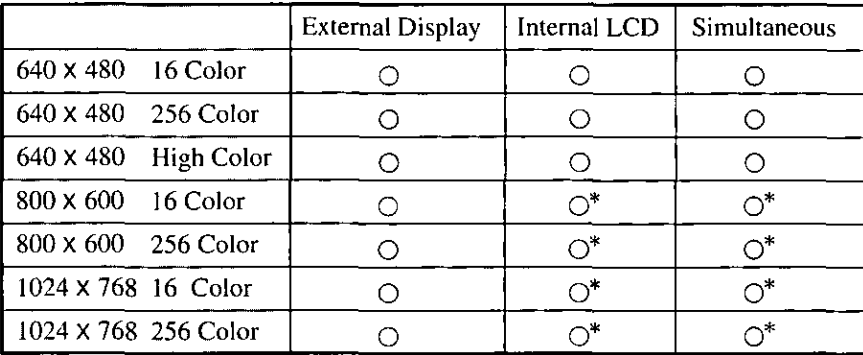

The expansion stand is required to connect an external display.

Part (640 x 480) of the entire picture is displayed with a  $1024 \times 768$  or 800 x 600 display.  $\ast$ 

# **CAUTION**

The stylus cannot be used in the following situations.

- When the picture is displayed only on the external display and not on the internal LCD.
- When the picture is displayed on the internal LCD with a resolution other than 640 x 480.

# **Handling the Memory**

## **Kinds of Memory**

This computer's memory is configured as shown below.

#### **Memory Map**

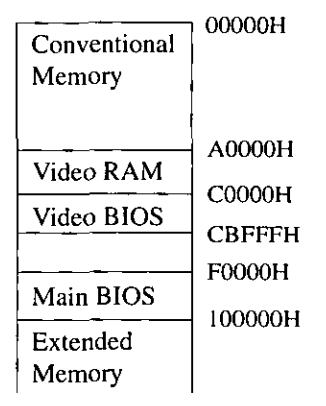

#### ● Conventional Memory

The first 640 KB RAM is called conventional memory. When MS-DOS is used, application programs normally run in conventional memory.

#### **Extended Memory**

The memory area above 1 MB is called extended memory. This memory area is used to execute OS and application programs that can only run with a 80286 or subsequent CPU. The main programs that run in this area are OS/2 and MS-Windows 3.x.

## **Usable Memory Capacity**

The usable memory size is as shown below

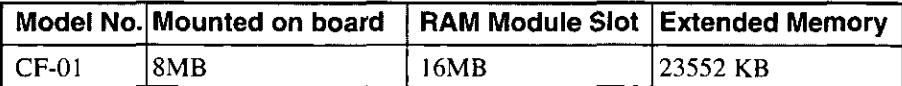

# **Computer Diagnosis**

# **List of Error Codes**

If a BIOS error occurs, an error code such as one of those listed below will appear when the system is started.

Pressing [F1] key will cause the startup process to continue. After running the System Setup program to check the system settings, restart the system.

Explanations of the meanings of the different error codes are provided below.

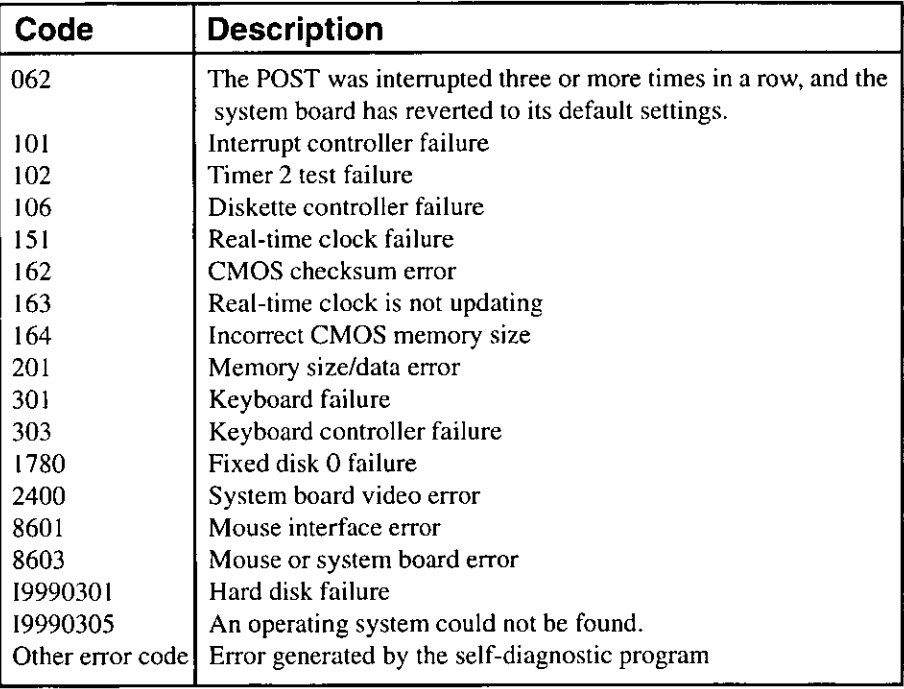

# **Computer Diagnosis**

### **Using the Self-diagnosis Program**

The keyboard must be connected when the Self-diagnosis program is to be used. Using this program, the operations in various parts of the computer can be tested. The items to be tested are selected from the diagnostic menu ( $\epsilon$  page 57).

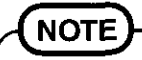

To run the self-diagnosis program, connect the keyboard to the ext. mouse/keyboard port.

**7** Exit all the programs now running, turn off the power and then turn it back on again to boot the system.

 $\mathbf 2$  A beep sounds first, and then the menu shown below appears when the [F8] key is pressed while the [Starting Windows 95...] message is displayed.

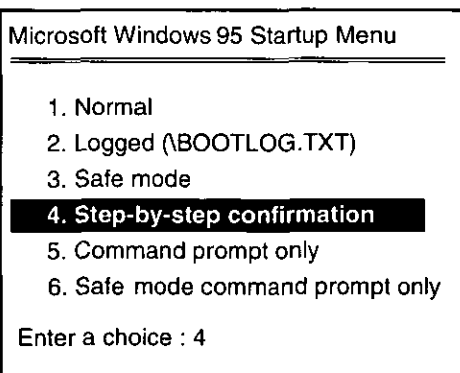

 $\boldsymbol{\mathcal{3}}$  Select menu item 4, press the [Enter] key, and complete the confirmation at the eight selection items by pressing the [N] key. The DOS prompt  $(C:\triangleright)$  now appears.

4 Input the following after the DOS prompt  $(C;\triangleright)$  to start DIAGH0.

cd\windows\localapp [Enter] diagh0 [Enter]

 $\mathbf 5$  A screen prompting the user to confirm whether the results are to be printed out now appears. Press the [Y] key to print out or press the [N] key to cancel.

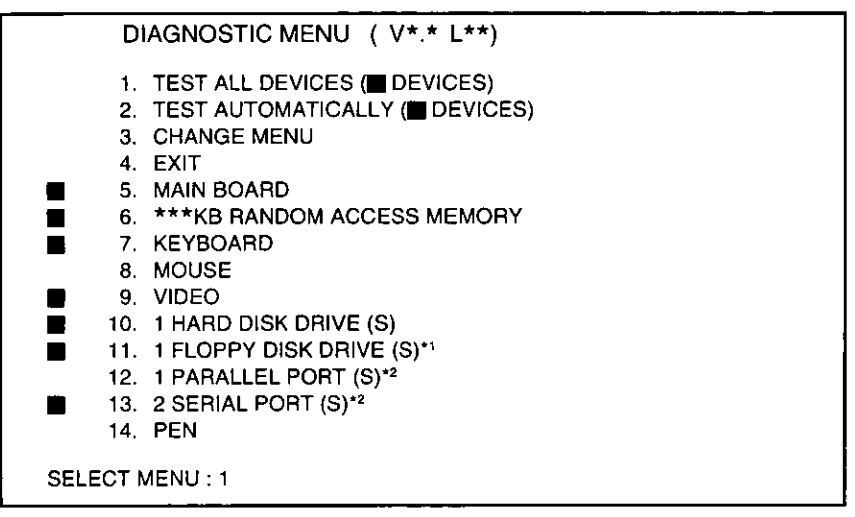

- \*<sup>1</sup> Item 11 is not displayed if the expansion stand is not connected.
- $*^2$  Depending on the System Setup settings, items 12 and 13 are not displayed.

 $\boldsymbol{6}$  Use the cursor keys ([1] or [1]) to align the cursor with the item to be tested, and press the [Enter] key. Alternatively, input the number of the item to be tested and press the [Enter] key.

### **NOTE**

To abort the self-diagnosis test (for parts other than the keyboard), press [Ctrl] + [Pause].

# **Computer Diagnosis**

#### Key operations

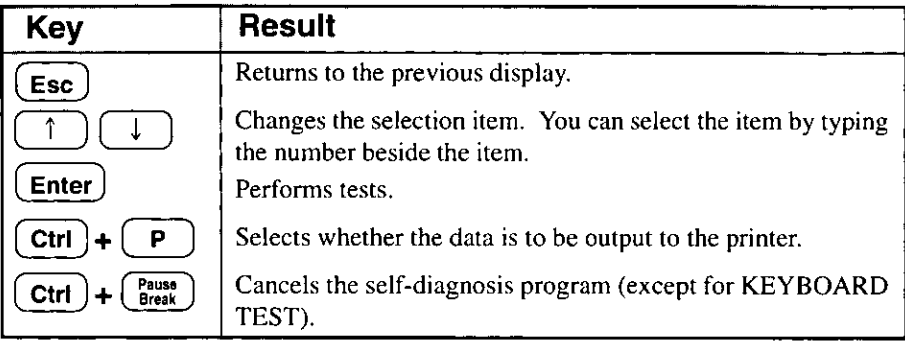

#### Main test

Details of the DIAGH0 main tests and checkpoints are outlined below. (A description of the items is omitted.)

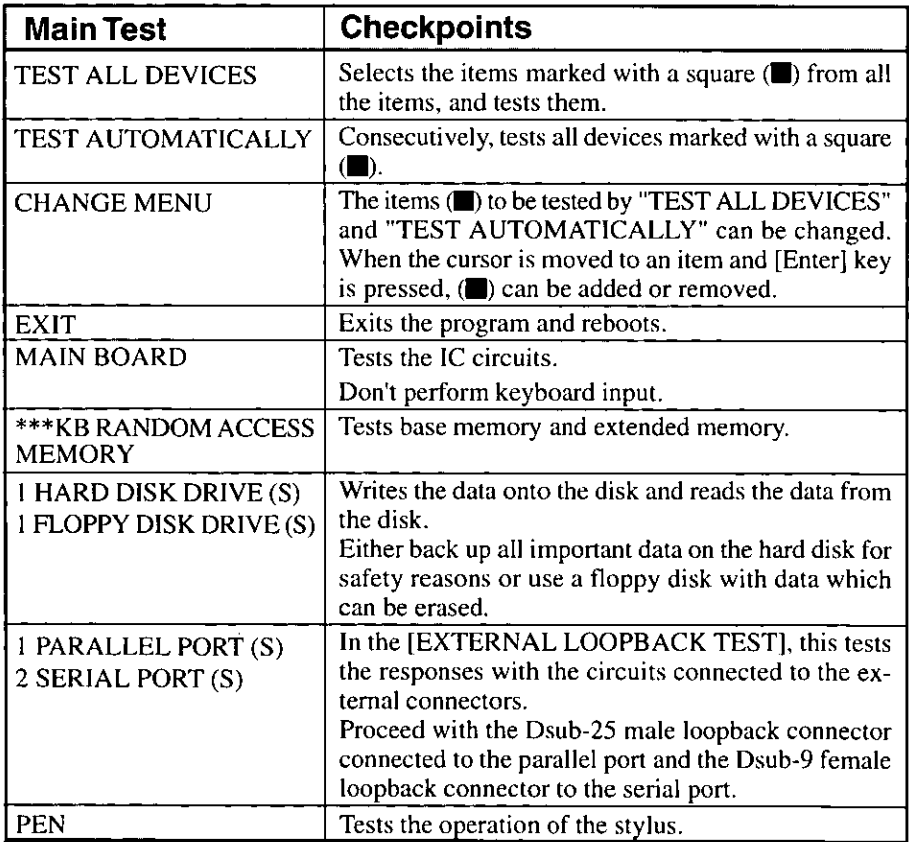

# **Dealing with Problems**

The computer may sometimes not function as you expect it to. If you believe that trouble has occurred, read this page. Also, the software program may be to blame and so you should consult the manuals accompanying Windows, the applications and other programs. If the cause of the trouble is not remedied by taking the action suggested below, consult your nearest Panasonic dealer.

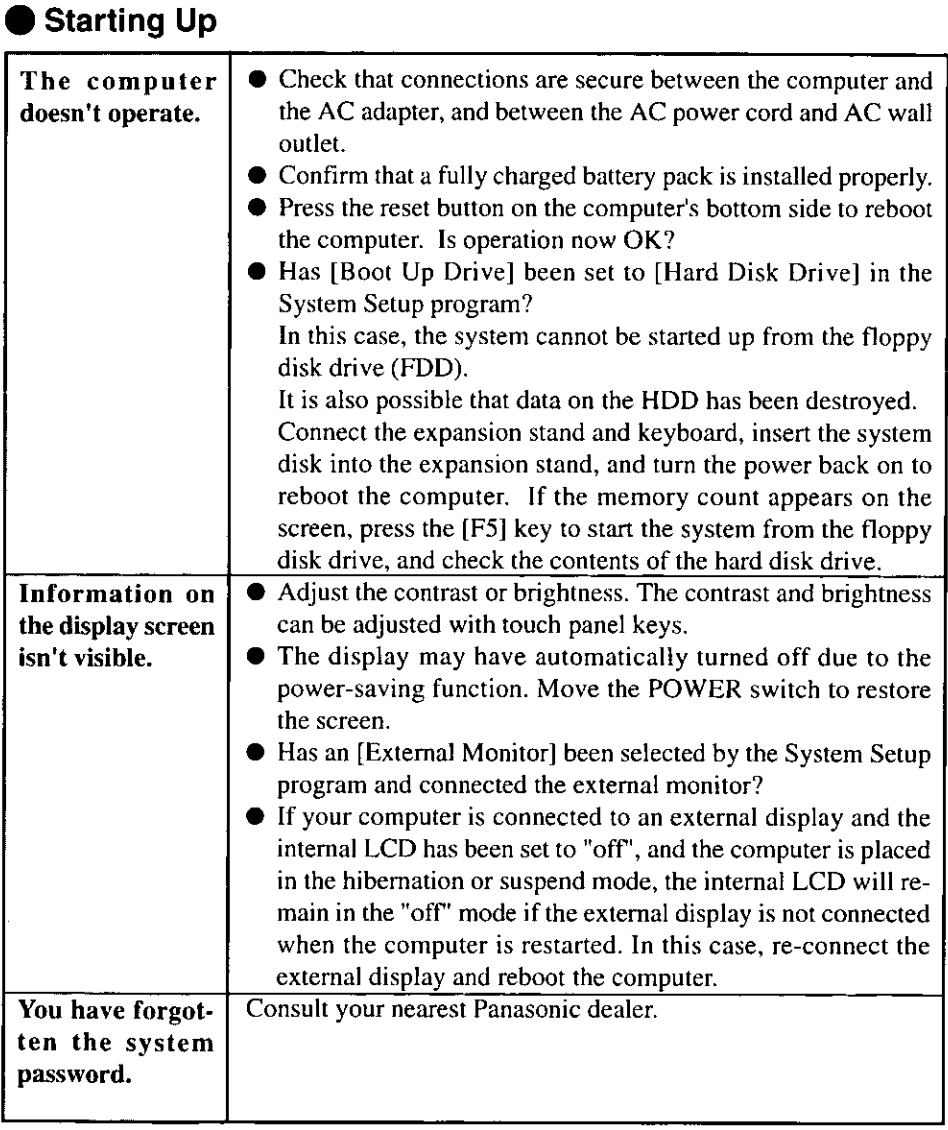

# **Dealing with Problems**

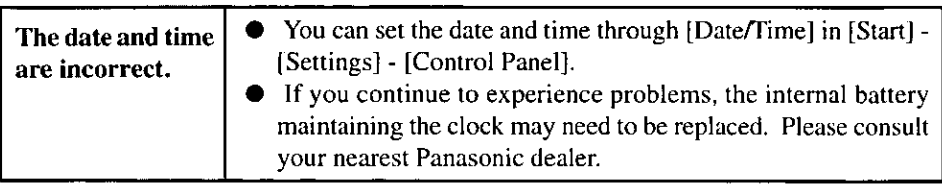

#### **During Operation**

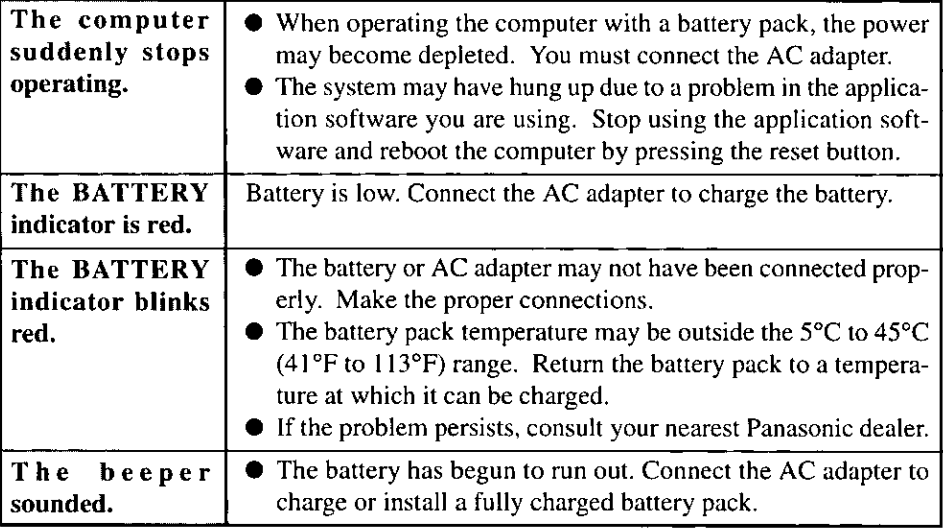

### **Display**

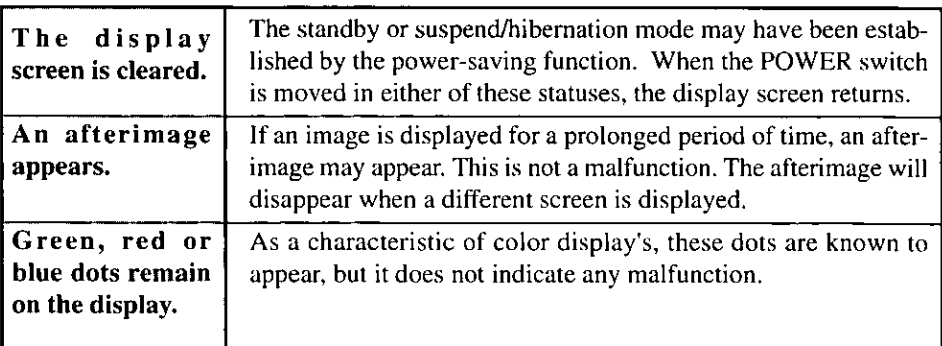

## **Disk Operations**

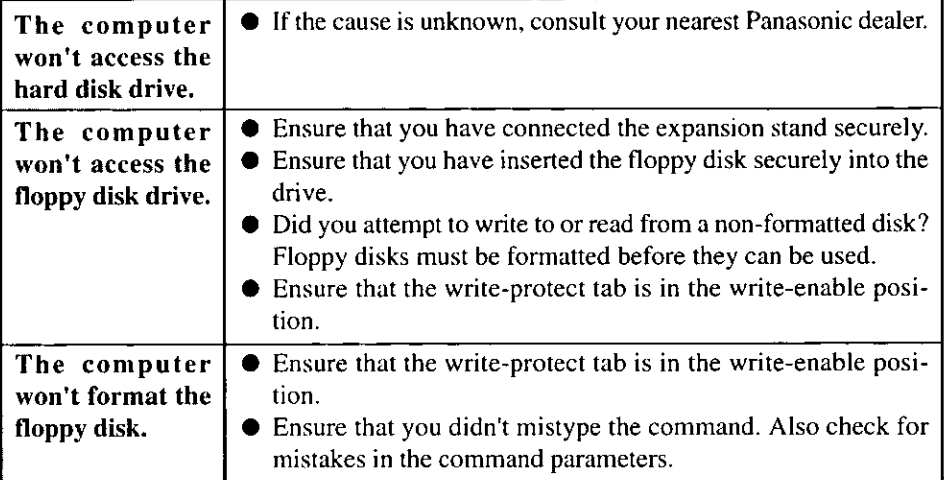

## Connecting Peripherals

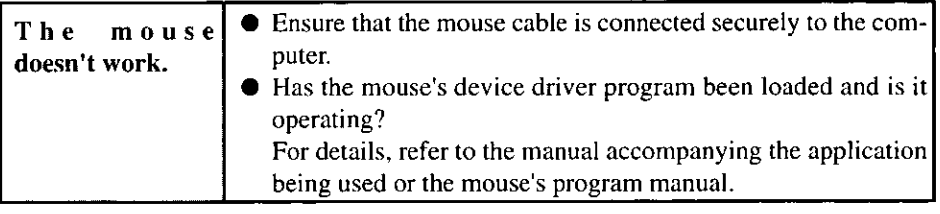

# **Dealing with Problems**

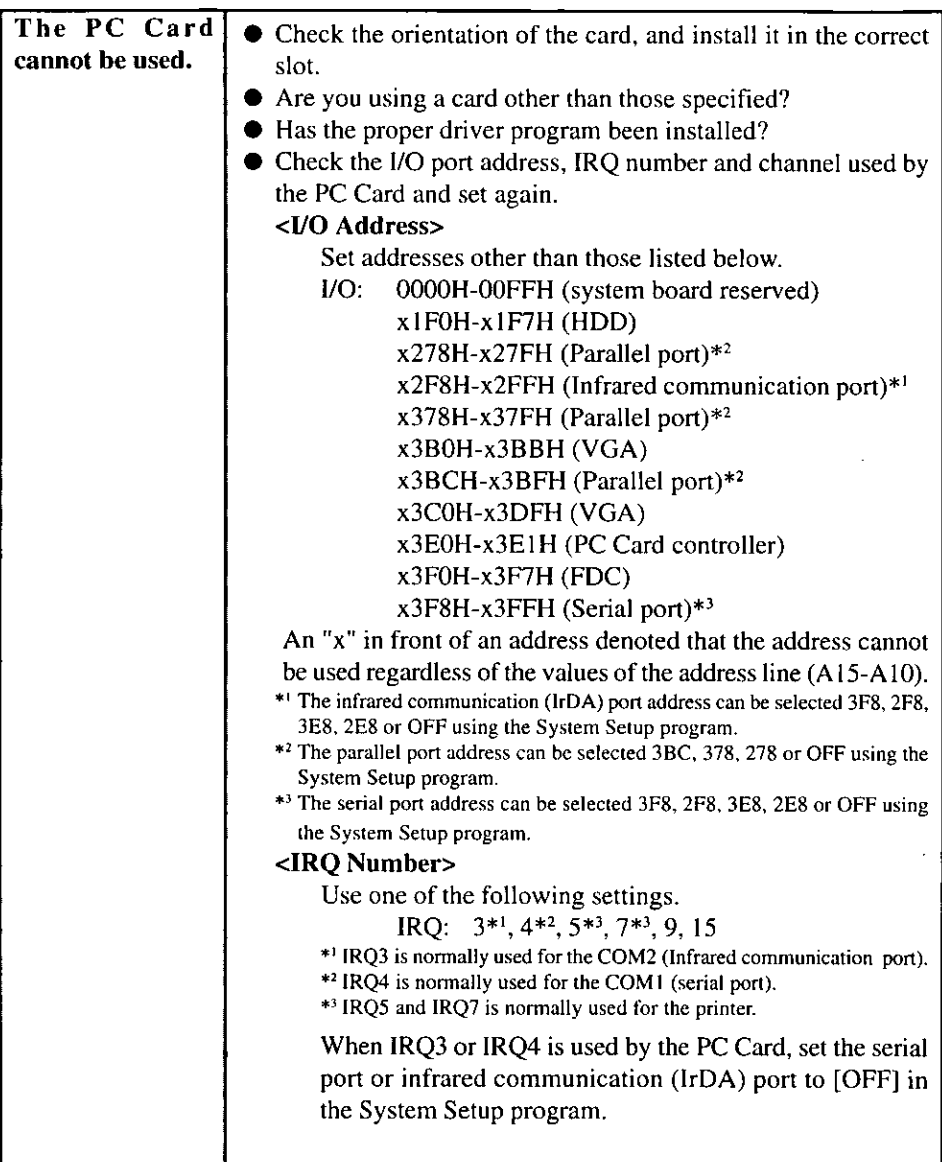

# **Reinstalling Software**

This computer comes with Windows and other software programs already installed. When the hard disk contents have been lost or deleted, the hard disk can be restored to the state in which the computer was purchased by following the procedure outlined helow.

Since floppy disks are used for re-installation, have the expansion stand, keyboard and mouse attached before proceeding.

Have at hand the system disks (31 disks) created when the system was started for the first time.

#### **CAUTHON**

Do not enter the power off, or suspend mode while re-installation is still in progress.

**NOTE** 

Not all the contents of the hard disk will be restored to their original status by reinstallation. Some programs will not be re-installed.

## 1 Installing Windows 95

Insert the Windows 95 Setup Disk you previously created in the floppy disk drive, and reboot the computer.

The [Microsoft Windows 95 Setup] screen appears. Follow the on-screen instructions, and install the system while removing one disk and replacing it with the next. To restore the settings which applied at the time of purchase, set the settings as follows.

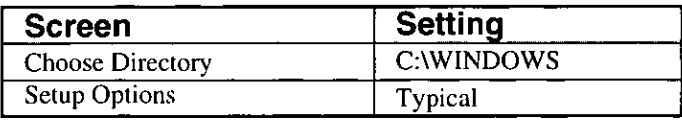

# **Reinstalling Software**

#### 2 Installing Pen Service

- 1 Start up Windows.
- 2 Select [Control Panel] in [Start] [Settings].
- 3 Select [Add/Remove Programs].
- 4 Select [Windows Setup], then press [Have Disk].
- 5 Insert the Pen Services disk you previously created in the floppy disk drive, then press [OK].
- 6 After checking in the Pen Services checkbox displayed in the [Have Disk] dialog, press [Install] to start installation.

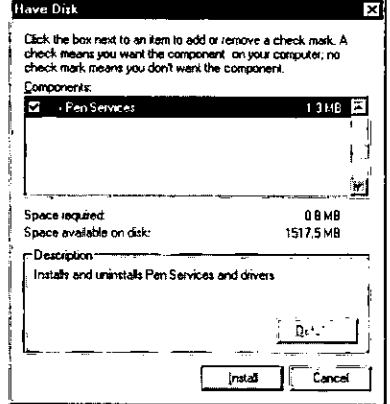

- **7** At the [Add/Remove Programs Properties], press [OK].
- 8 The display will ask you to restart Windows, remove the floppy disk and press  $[Yes]$ .

#### $3$  Installing the video drivers

- 1 Insert the Utility disk you previously created in the floppy disk drive.
- **2** Select [Control Panel] in [Start] [Settings].
- 3 Select [Display].
- 4 At [Display Properties], select [Settings] and press [Advanced Properties].
- 5 Select [Adapter], then press [Change].
- **6** At [Select Device], press [Have Disk].
- **7** At the [Install From Disk], type [A:\VIDEO] then press [OK].

8 Confirm that the [Chips And Technologies, Accelerator (new)] is displayed and press [OK]. (Driver files copied automatically.)

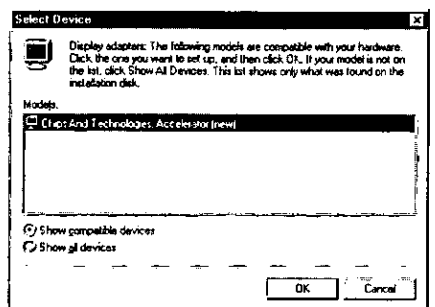

- 9 Press [Close] twice.
- 10 The display will ask you to restart Windows, remove the floppy disk and press [Yes].

#### 4 Setting the screen size and resolution

- 1 Select [Control Panel] in [Start] [Settings].
- 2 Select [Display].
- 3 At [Display Properties], select [Settings] and press [Advanced Properties].
- 4 Select [Monitor], then press [Change].
- 5 At [Select Device], then select [Super VGA 1024 x 7681.

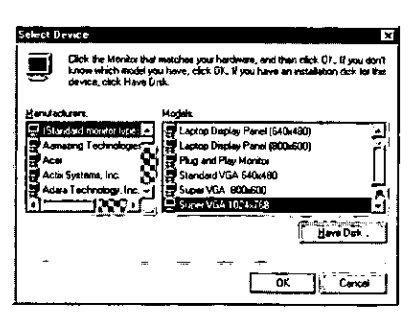

- $6$  Press [OK].
- 7 Press [Close].
- **8** Select [High Color (16 bit)] for [Color palette], then press [OK].
- 9 At [Compatibility Warning], press [OK].

### 5 Installing the utility programs

Follow the steps below to install the System Setup program, supplementary instructions and other utility files.

- 1 Insert the Utility disk you previously created in the floppy disk drive.
- 2 Select [Control Panel] in [Start] [Settings].
- 3 Select [Add/Remove Programs].
- 4 At [Add/Remove Programs Properties], select [Windows Setup].
- **5** Select [Have Disk], then type [A:\]. Next, press [OK].
- 6 After checking in the CF-01 Utility Program checkbox displayed in the [Have Disk] dialog, press [Install] to start installation.

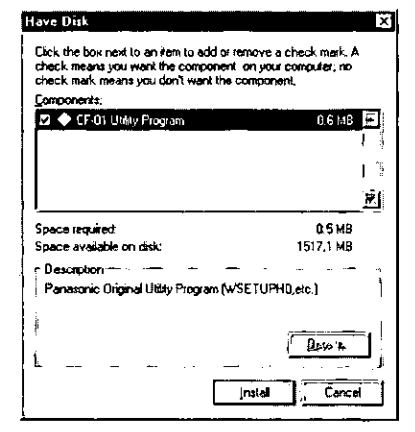

7 At [Add/Remove Programs Properties], press [OK].

## $\boldsymbol{6}$  Show [Suspend] command on the [Start] menu.

- 1 Select [Control Panel] in [Start] [Settings].
- 2 Select [Power].
- 3 At [Power Properties], press [Advanced].
- 4 Add the check mark for [Show suspend command on Start menu] and press [OK].

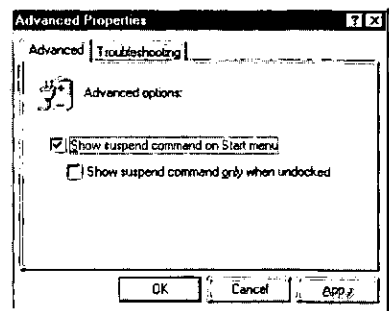

5 Press [OK].

### 7 Setting the infrared communication port

- 1 Select [Control Panel] in [Start] [Settings].
- 2 Select [Add New Hardware].
- 3 At [Add New Hardware Wizard], press [Next].
- 4 Select [No], then press [Next].

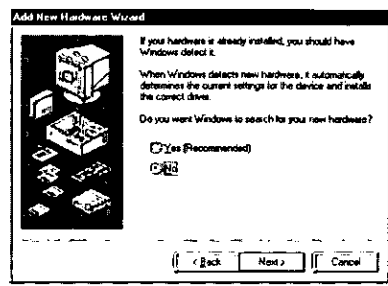

- **5** Select [Infrared] for [Hardware types], then press [Next].
- 6 At the [Add Infrared Device Wizard], press [Next].
- 7 Select [(Standard infrared devices)], press [Next].
- 8 Select [Generic Ir Serial Port (COM2)], press [Next].
- 9 Select [Use default ports], press [Next].

The infrared data communication driver's setup is completed. If the computer asks you to insert the Windows 95 Setup Disk, please set the specified disk and follow the on-screen instructions.

10 Tap [Finish].

# **Reinstalling Software**

#### $\bm{\beta}$  Choosing the settings which enable the PC Cards to be used.

- 1 Select [Control Panel] in [Start] [Settings].
- 2 Select [PC Card (PCMCIA)].
- 3 At the [Welcome to the PC Card  $\blacksquare$ (PCMCIA) Wizard], follow the onscreen instructions.

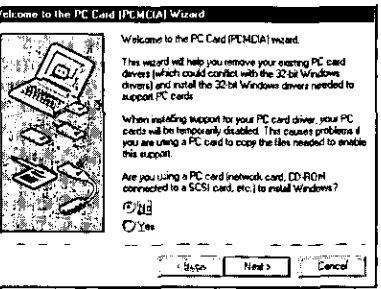

#### $\boldsymbol{g}$  Upon completion of steps 1 through 8, disconnect the expansion stand.

- 1 Select [Shut Down] from the [Start], then press [Yes].
- 2 Disconnect the computer from the expansion stand.
- **3** Connect the AC adapter to the computer, then turn your computer on. Follow the on-screen instructions.

The display will ask you to restart Windows, press [Yes].

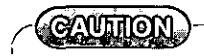

The same [Color palette] setting must be set whether or not the expansion stand is connected.

THE SOFTWARE PROGRAM(S) ("PROGRAMS") FURNISHED WITH THIS PANASONIC® PROD-UCT ("PRODUCT") ARE LICENSED ONLY TO THE END-USER ("YOU"), AND MAY BE USED BY YOU ONLY IN ACCORDANCE WITH THE LICENSE TERMS DESCRIBED BELOW. YOUR USE OF THE PROGRAMS SHALL BE CONCLUSIVELY DEEMED TO CONSTITUTE YOUR ACCEPTANCE OF THE TERMS OF THIS LICENSE.

Matsushita Electric Industrial Co., Ltd. ("MEI") has developed or otherwise obtained the Programs and hereby licenses their use to you. You assume sole responsibility for the selection of the Product (including the associated Programs) to achieve your intended results, and for the installation, use and results obtained therefrom.

#### **LICENSE**

- MEI hereby grants you a personal, non-transferable and non-exclusive right and license to A. we the Programs in accordance with the terms and conditions stated in this Agreement. You acknowledge that you are receiving only a LIMITED LICENSE TO USE the Programs and related documentation and that you shall obtain no to the Programs and related documentation nor in or to the algorithms, concepts, designs and ideas represented by or incorporated in the Programs and related documentation, all of which title, ownership and rights shall remain with MEI.
- You may use the Programs only on the single Product which was accompanied by the Pro-В. grams.
- C. You and your employees and agents are required to protect the confidentiality of the Programs. You may not distribute or otherwise make the Programs or related documentation available to any third party, by time-sharing or otherwise, without the prior written consent of MEI.
- D. You may not copy or reproduce, or permit to be copied or reproduced, the Programs or related documentation for any purpose, except that you may make one (1) copy of the Programs for backup purposes only in support of your use of the Programs on the single Product which was accompanied by the Programs. You Programs.
- Ε. You may transfer the Programs and license them to another party only in connection with your transfer of the single Product which was accompanied by the Programs to such other party. At the time of such a transfer, you must also transfer all copies, whether in printed or machine readable form, of every Program, and the related documentation, to the same party or destroy any such copies not so transferred.
- F. You may not remove any copyright, trademark or other notice or product identification from the Programs and you must reproduce and include any such notice or product identification on any copy of any Program.

YOU MAY NOT REVERSE ASSEMBLE, REVERSE COMPILE, OR MECHANICALLY OR ELEC-TRONICALLY TRACE THE PROGRAMS, OR ANY COPY THEREOF, IN WHOLE OR IN PART. YOU MAY NOT USE, COPY, MODIFY, ALTER, OR TRANSFER THE PROGRAMS OR ANY COPY THEREOF, IN WHOLE OR IN PART, EXCEPT AS EXPRESSLY PROVIDED IN THE LICENSE. IF YOU TRANSFER POSSESSION OF ANY COPY OF ANY PROGRAM TO ANOTHER PARTY. EXCEPT AS PERMITTED IN PARAGRAPH E ABOVE. YOUR LICENSE IS AUTOMATICALLY TER-MINATED.

#### **TERM**

This license is effective only for so long as you own or lease the Product, unless earlier terminated. You may terminate this license at any time by destroying, at your expense, the Programs and related documentation together with all copies thereof in any form. This license will also terminate effective immediately upon occurrence of the conditions therefor set forth elsewhere in this Agreement, or if you fail to comply with any term or condition contained herein. Upon any such termination, you agree to destroy, at your expense, the Programs and related documentation together with all copies thereof in any form.

YOU ACKNOWLEDGE THAT YOU HAVE READ THIS AGREEMENT, UNDERSTAND IT AND AGREE TO BE BOUND BY ITS TERMS AND CONDITIONS, YOU FURTHER AGREE THAT IT IS THE COM-PLETE AND EXCLUSIVE STATEMENT OF THE AGREEMENT BETWEEN US, WHICH SUPER-SEDES ANY PROPOSAL OR PRIOR AGREEMENT. ORAL OR WRITTEN, AND ANY OTHER COM-MUNICATIONS BETWEEN US, RELATING TO THE SUBJECT MATTER OF THIS AGREEMENT.

# **Windows 95 Setup Procedure**

This procedure explains step 6 on page 9 in more detail.

#### $\boldsymbol{\mathit{1}}$  Enter your name and your company's name, then press [Next].

When the keyboard is not connected, write the names by using the stylus. To write the names with the stylus, tap the  $\boxplus$  and tap [Edit Text] on the menu. Insert the name and tap [OK].

The License Agreement will be displayed.

 $2$  After reading the agreement, select [I accept the agreement] or [I don't accept the agreement] then press [Next].

If the former is selected, the [Certificate of Authenticity] will appear. If the latter is selected, the Windows setup will be aborted.

- $\boldsymbol{3}$  Input the Product Number written on the "Certificate of Authenticity" located in the "Introducing Microsoft Windows 95 book" that comes with this computer. After doing so, press [Next].
- 4 Press [Finish].
- $5$  if the instruction to restart appears, press [OK].
- $6$  insert the correct time, date and time zone and click [Close].

You can also complete these settings at a later time.

 $\overline{7}$  If you want to complete the printer settings, press [Next]. Simply follow the on-screen instructions. If not, press [Cancel].

You can also complete these settings at a later time.

 $\bm{B}$  At the [Welcome to Windows], you may decide to read the introduction to Windows or to press [Close].

# **How to Create the System Disks**

If you have not created system disks, follow the procedure outlined below. Please prepare 31 2HD formatted floppy disks to create system disks.

## **1** Connect the expansion stand.

### 2 Turn your computer on.

The Windows screen is displayed.

#### $\boldsymbol{\beta}$  [Create System Disks] screen is displayed.

If Windows is started when no system disks have been created, the [Create System Disks] screen appears once every starts. (standard setting: once every 5 starts) If the [Create System Disks] screen have not displayed, you can create system disks by going to [Create System Disks] in [Start] - [Program] - [Accessories] -[System Tools]. If [Create System Disks] does not exist, you have already created the disk set.

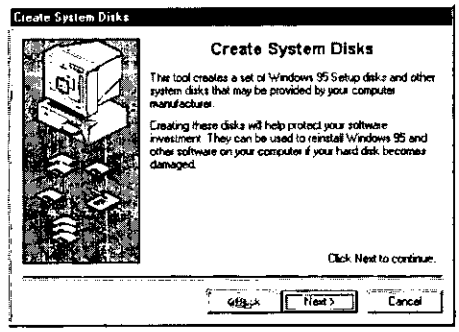

**NOTE** 

The system disks can be created once only.

#### 4 Create system disks of Windows 95

- 1 Tap [Next].
- 2 Select [Microsoft Windows 95 Setup Disk Set] and follow the on-screen instructions.

Please prepare 29 2HD formatted floppy disks to create system disks.

#### GAUTHON

Before proceeding, stick the accessory Windows 95 labels onto the floppy disks.

# **How to Create the System Disks**

#### $\boldsymbol{5}$  Create backup disks of utilities.

Select [Backup for Utility Program] on the [Select Disk Set To Create] screen, and make back-ups of the utility programs by following the on-screen instructions. (Provide 2 disks for this.)

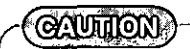

Write each floppy disk name indicated on the screen onto a label and then stick the label on the floppy disk.

- **Utility Disk**
- **Pen Services Disk**
# **Adjusting the Touch Panel**

If some or all of the data stored in the system unit, such as the initial environment settings, becomes corrupted, it will be necessary to readjust the touch panel. Should this occur, the screen shown below is displayed.

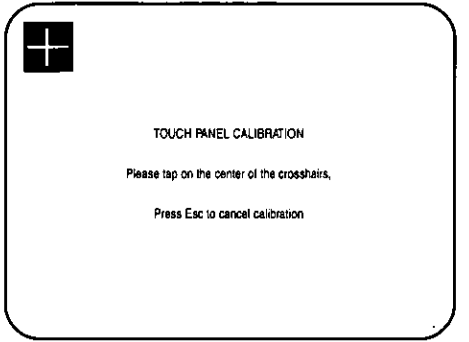

#### Inputting correction data

"+" is displayed in the upper left, upper right, lower left, and lower right portions of the screen, in that order. Each time the "+" is displayed, tap on the center of "+" with the stylus. The data is stored immediately before the stylus is lifted from the touch panel.

## **NOTE**

The touch panel is correctly adjusted when it is shipped from the factory. Adjusting the touch panel corrects for positioning inaccuracies that could occur when using the stylus and touch panel to input data to the computer.

#### **COUNTION**

Make sure to use the accessory stylus to perform input if the adjustment screen is displayed. The adjustment procedure can be canceled by pressing the [Esc] key on the keyboard. However, if the adjustment procedure is canceled, accurate stylus input will not be possible. The reason for the cancel function is to prevent situations in which the system will not start at all because the touch panel is not working due to a malfunction in the system unit.

# **Specifications**

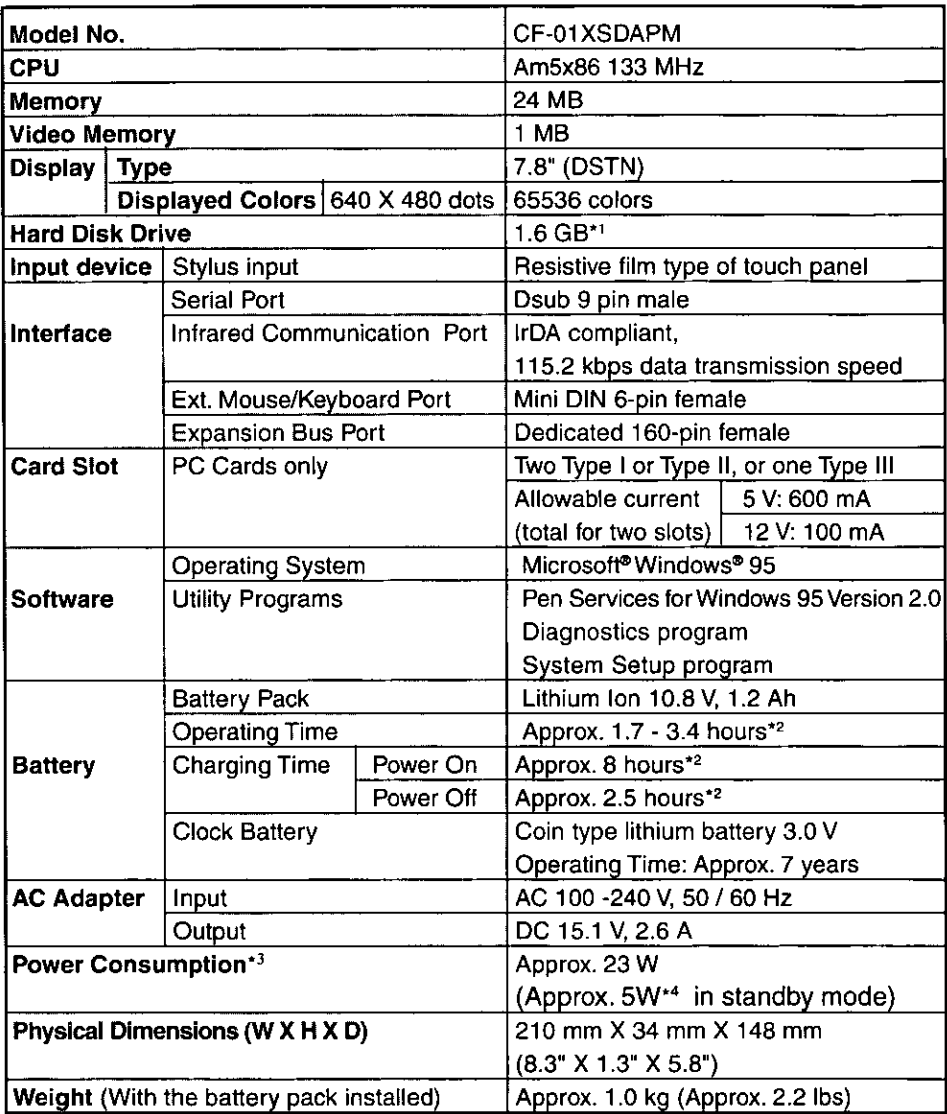

 $^*1$  $1GB = 10<sup>9</sup>$  bytes

- $^{\bullet2}$ Varies depending on the usage conditions
- 93 Maximum power consumption during operation

 $\bullet 4$ Energy consumption efficiency required by the Energy Saving Law The AC adapter consumes approx. 1.2 W of power even when it is not connected to the computer. The battery power consumption is approx. 130 mW when the power is off.

# **Index**

### $\sqrt{A}$

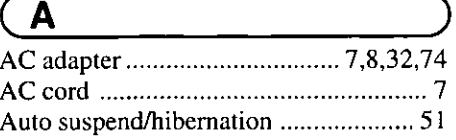

### $\boxed{\mathbf{B}}$

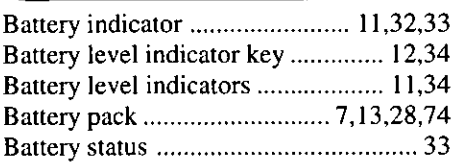

## $\overline{\mathbf{c}}$

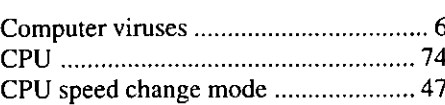

# $\overline{O}$

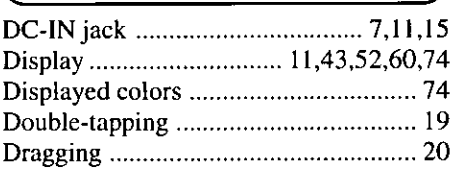

### $\overline{\mathsf{E}}$

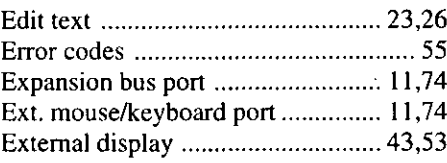

#### $\overline{\mathsf{F}}$

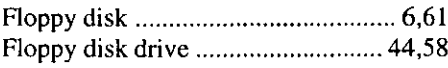

## $\boxed{\textbf{G}}$

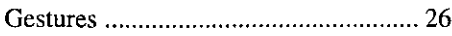

# $\sqrt{H}$

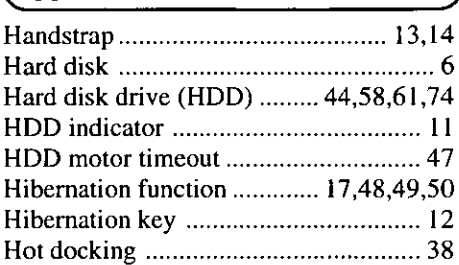

#### $\overline{\mathbf{I}}$

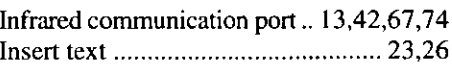

# $\overline{\mathbb{L}}$

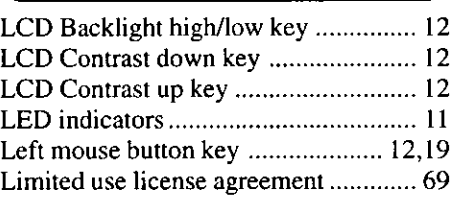

## $\overline{M}$

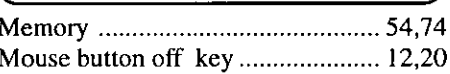

## $\overline{P}$

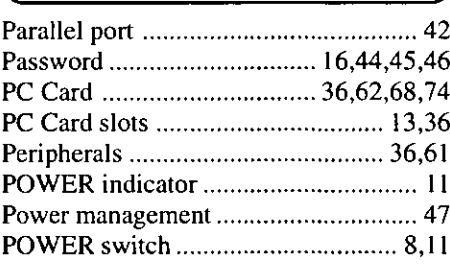

# Index

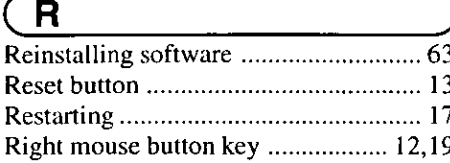

# $\overline{\textcircled{\textsf{s}}}$

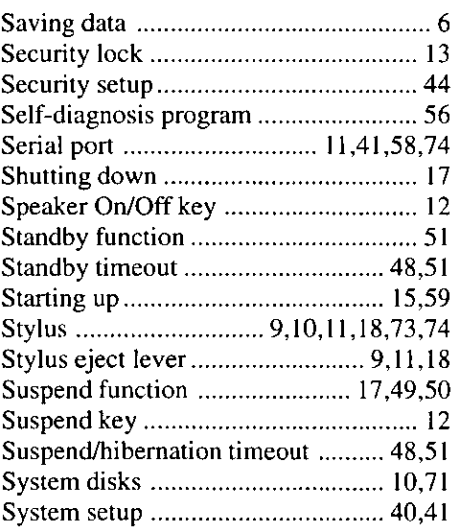

# $\sqrt{\tau}$

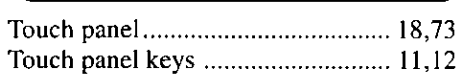

# $\overline{v}$

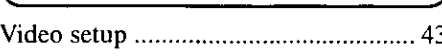

## $\overline{\mathsf{w}}$

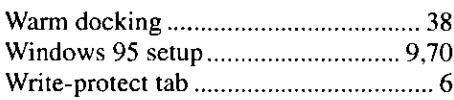

#### **Gestures Reference Card**

Refer to "Simple editing of character strings" for details. (Grage 26)

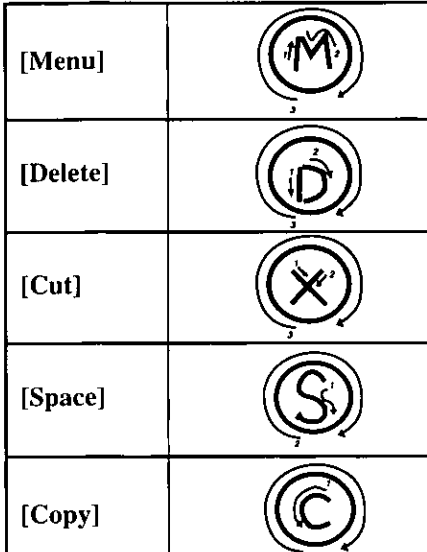

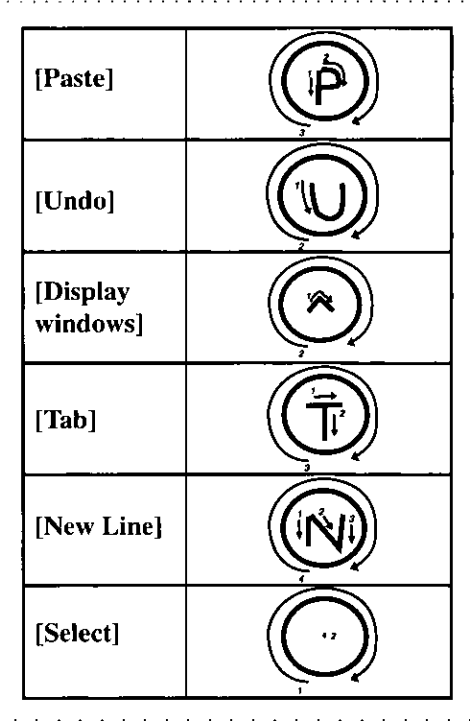

#### **Touch Panel Keys Reference Card**

 $\sim 10^{-1}$  $\mathbf{r}=\mathbf{r}$ 

Refer to "Simple editing of character strings" for details. (F page 12)

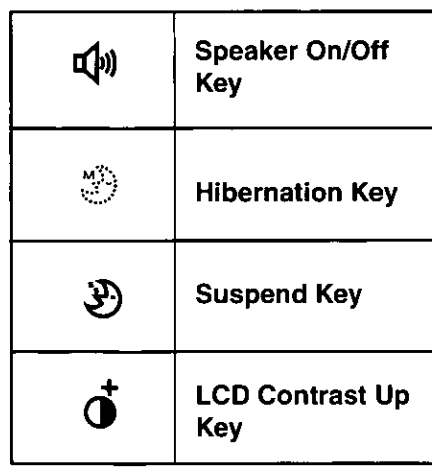

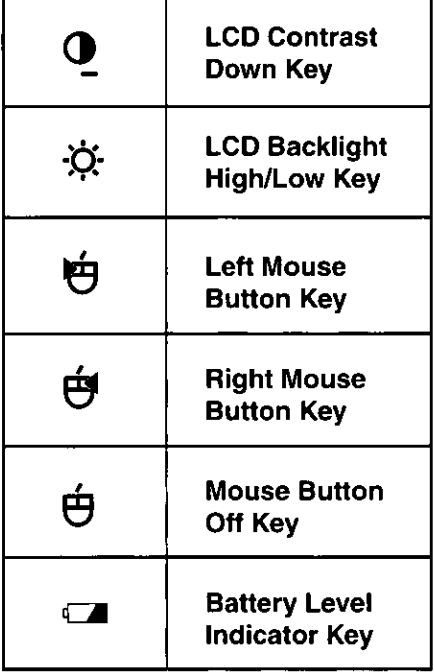

 $\chi$ 

 $\mathcal{L}^{\text{max}}_{\text{max}}$  ,  $\mathcal{L}^{\text{max}}_{\text{max}}$ 

 $\sim 10^{-10}$ 

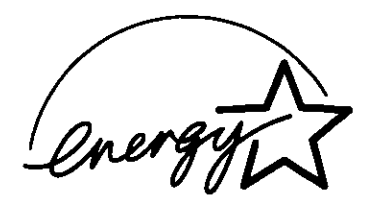

As an ENERGY STAR Partner, Panasonic has determined that this product meets the ENERGY STAR guidelines for energy efficiency.

Outline of the International ENERGY STAR Office Equipment Program The international ENERGY STAR Office Equipment Program is an international program that promotes energy saving through the use of computers and other office equipment. The program backs the development and dissemination of products with functions that effectively reduce energy consumption. It is an open system in which business proprietors can participate voluntarily. The targeted products are office equipment such as computers, displays, printers, facsimiles, and copiers. Their standards and logos are uniform among participating nations.